### **Инструкция по подключению и использованию АУСН** *(автоматизированная упрощенная система налогообложения).*

#### **Оглавление.**

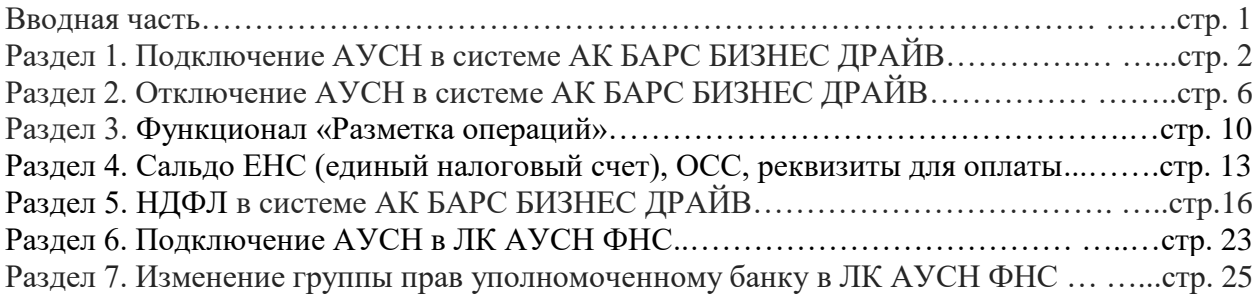

 В системе ДБО «Ак Барс Бизнес Драйв» для клиентов малого и среднего бизнеса стал доступен сервис автоматизированной упрощенной системы налогообложения. Им могут воспользоваться клиенты банка, зарегистрированные и ведущие деятельность на территории Татарстана, Москвы, Московской и Калужской областей.

Есть исключение для ИП: если ИП зарегистрирован в одной из четырех перечисленных территорий, но деятельность ведет в иных субъектах Российской Федерации - то данный ИП тоже сможет подключить АУСН.

#### **Условия для перехода на АУСН:**

ИП или организация могут нанять не более 5-и работников по трудовым или гражданскоправовым договорам. На работу можно нанимать только резидентов РФ. Перечислять зарплату работникам можно только в безналичной форме на карты.

Годовой доход не должен превышать 60 млн рублей.

Остаточная стоимость основных средств не должна превышать 150 млн рублей.

**АУСН дает хорошую возможность снижения финансовых и административных издержек для развития своего бизнеса, а отказ от отчетности позволит экономить на услугах бухгалтерского и кадрового сопровождения.**

Обо всех нюансах применения АУСН можно узнать на [официальном сайте ФНС](https://ausn.nalog.gov.ru/#block07ancor) России: <https://ausn.nalog.gov.ru/> и на сайте АК БАРС БАНКА: https://www.akbars.ru/smallbusiness/ausn/.

# **1. Подключение АУСН в системе АК БАРС БИЗНЕС ДРАЙВ**

 Подключить АУСН можно в разделе «АУСН» системы АК БАРС БИЗНЕС ДРАЙВ (далее- АББД) оформив Заявление на подключение к АУСН.

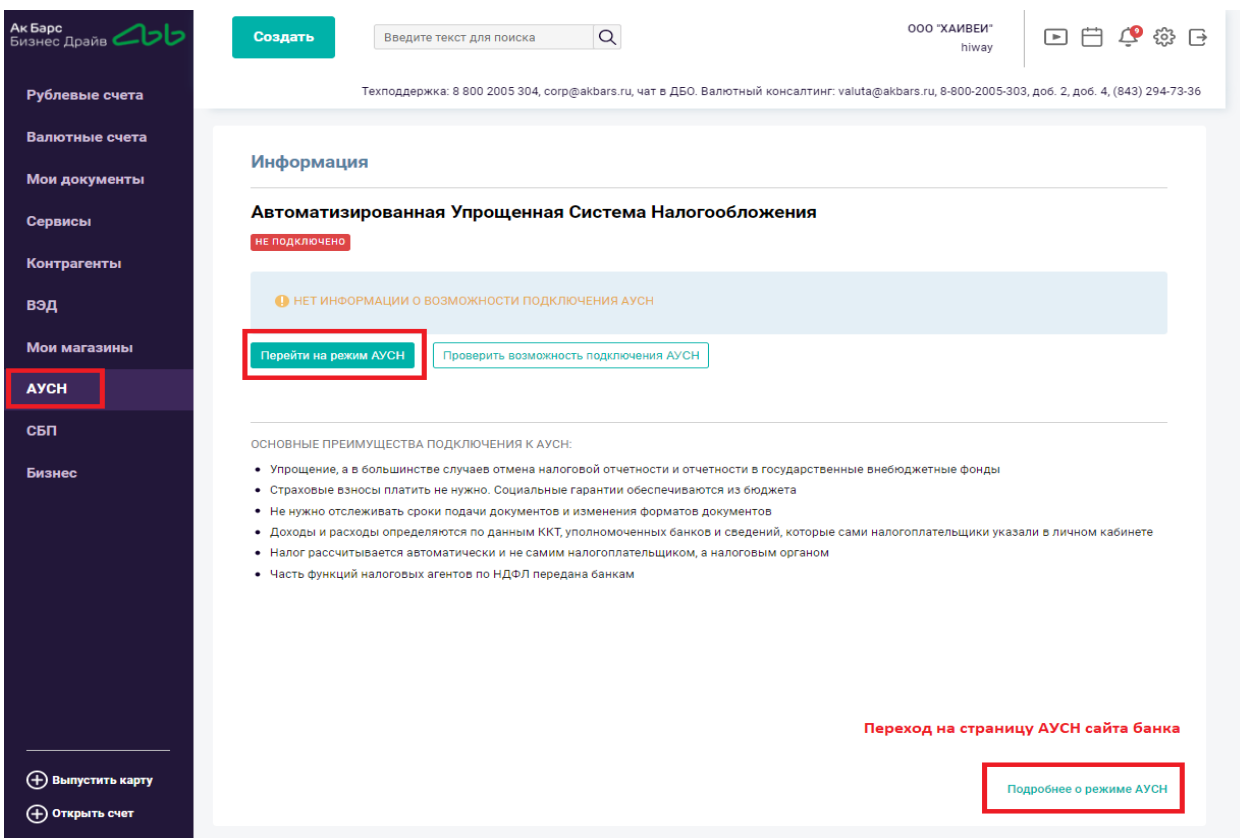

Если уже имеется Заявление о переходе на режим АУСН в АББД, дождитесь его обработки или перед созданием нового документа отзовите его перейдя в раздел «Мои документы», иначе, при наличии необработанного заявления система выведет ошибку.

### В АББД можно проверить возможность перехода на АУСН:

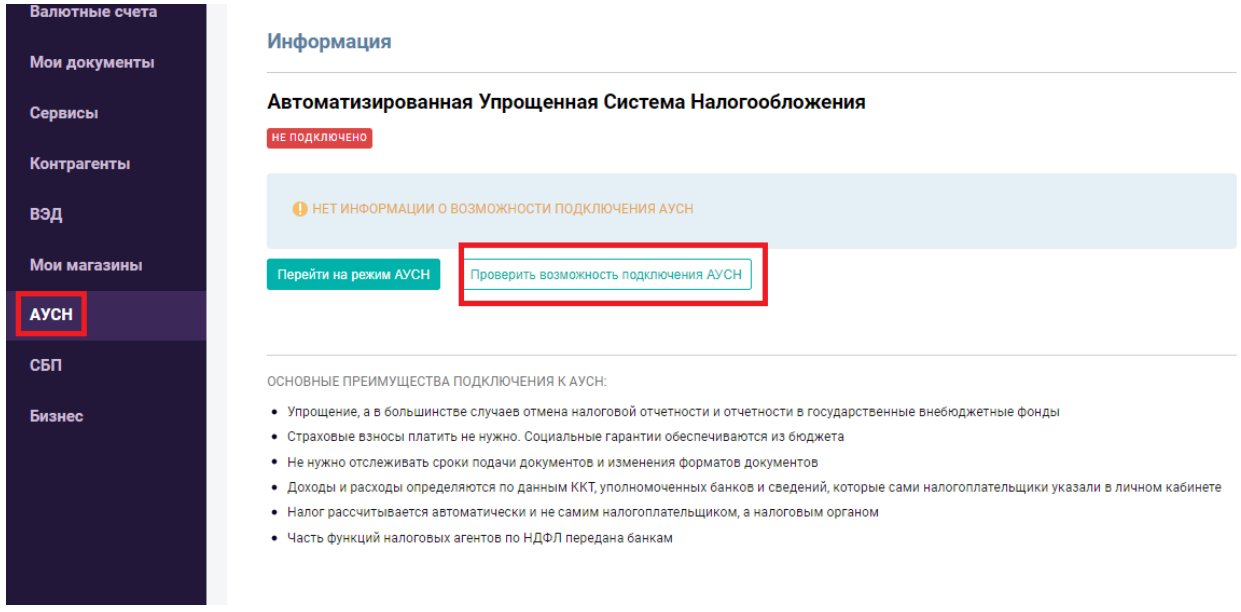

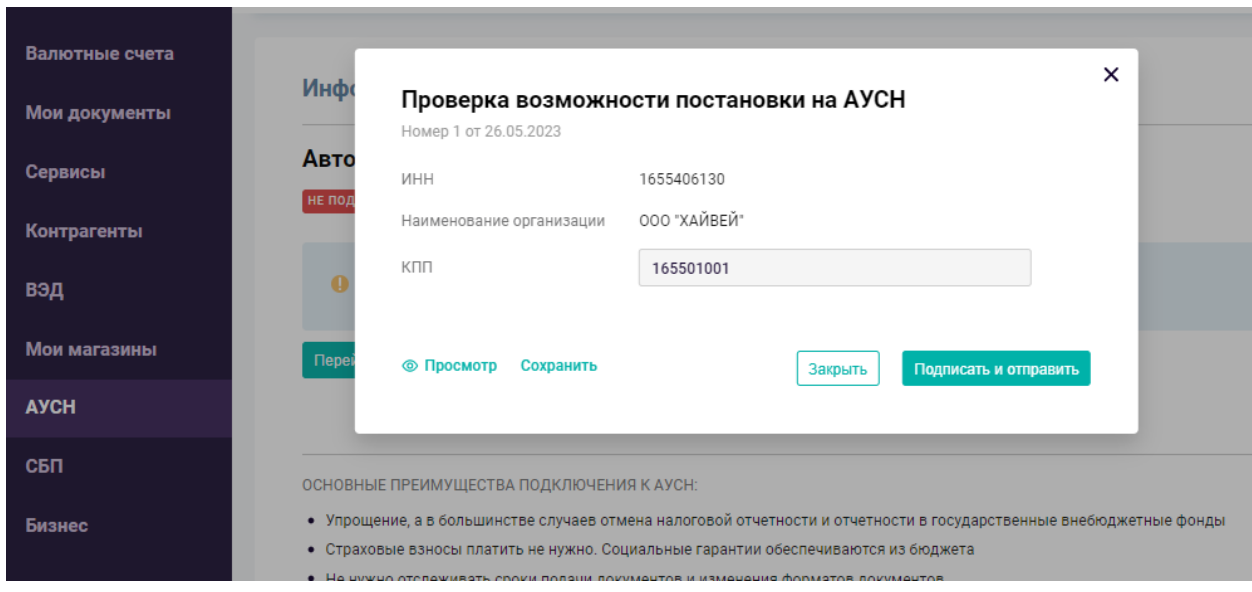

Заявление о переходе на режим АУСН - предзаполненно данными юридического лица. Необходимо заполнить объект налогообложения - выбрать из выпадающего списка, данные исполнителя, номер телефона, адрес электронной почты.

**Внимание!** В случае, если бизнес зарегистрирован и с даты регистрации прошло более 30 календарных дней, то система выведет сообщение о возможности перехода на АУСН только с 01 января следующего года.

Заявление необходимо «Подписать и отправить».

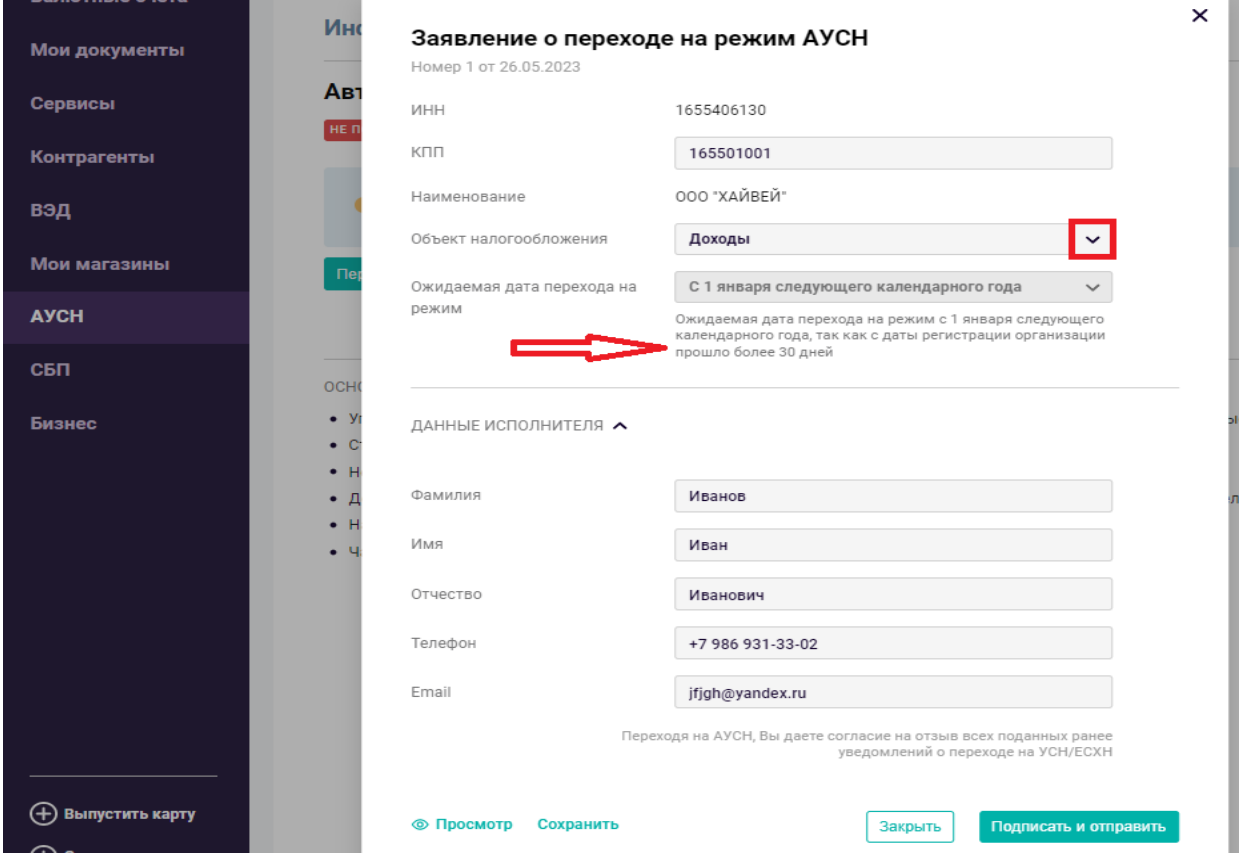

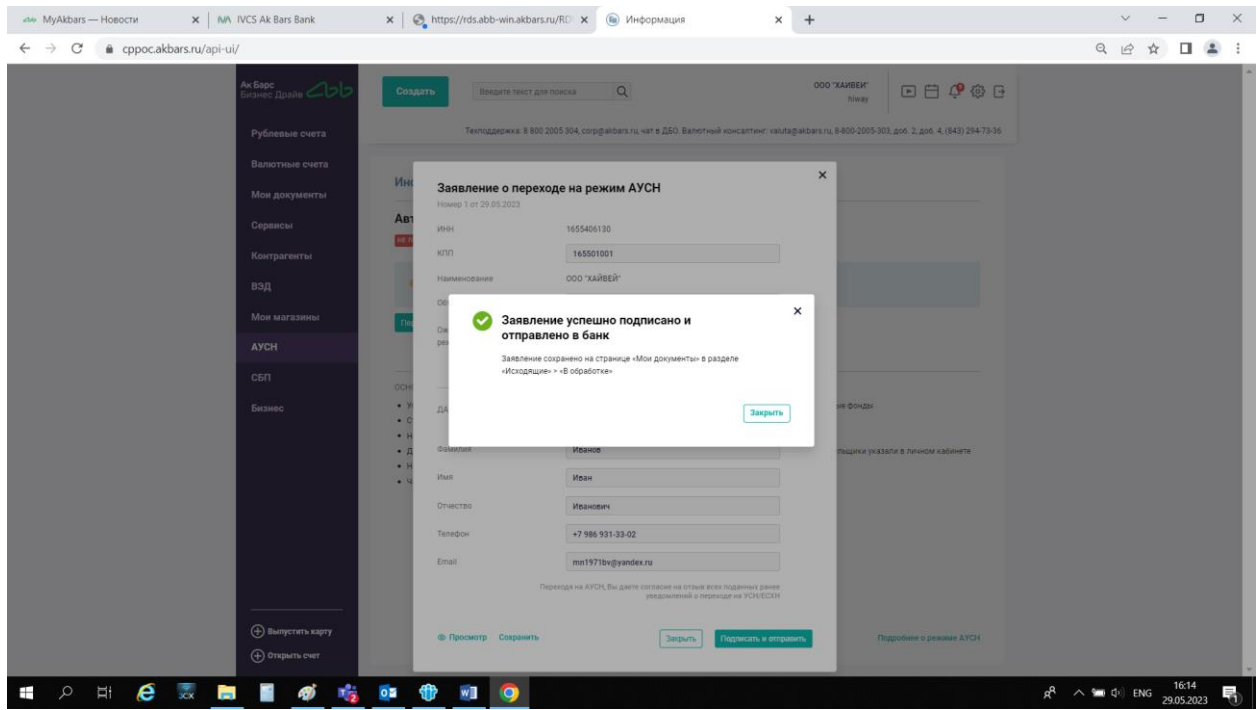

Отправленное заявление можно увидеть в разделе «Мои документы», «В обработке»:

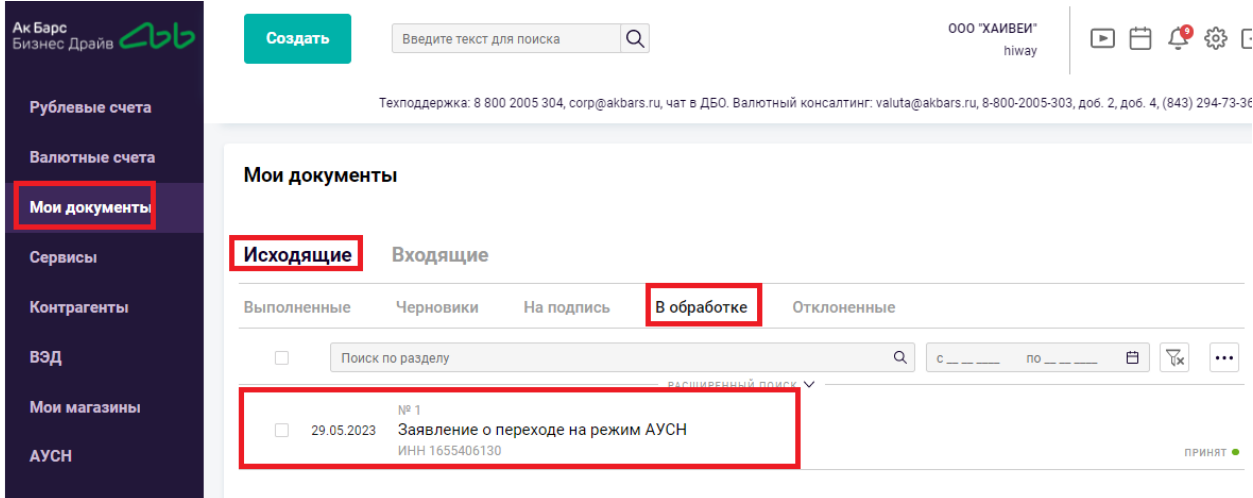

При наличии нарушений требований условий подключения система сформирует сообщение об отказе подключения:

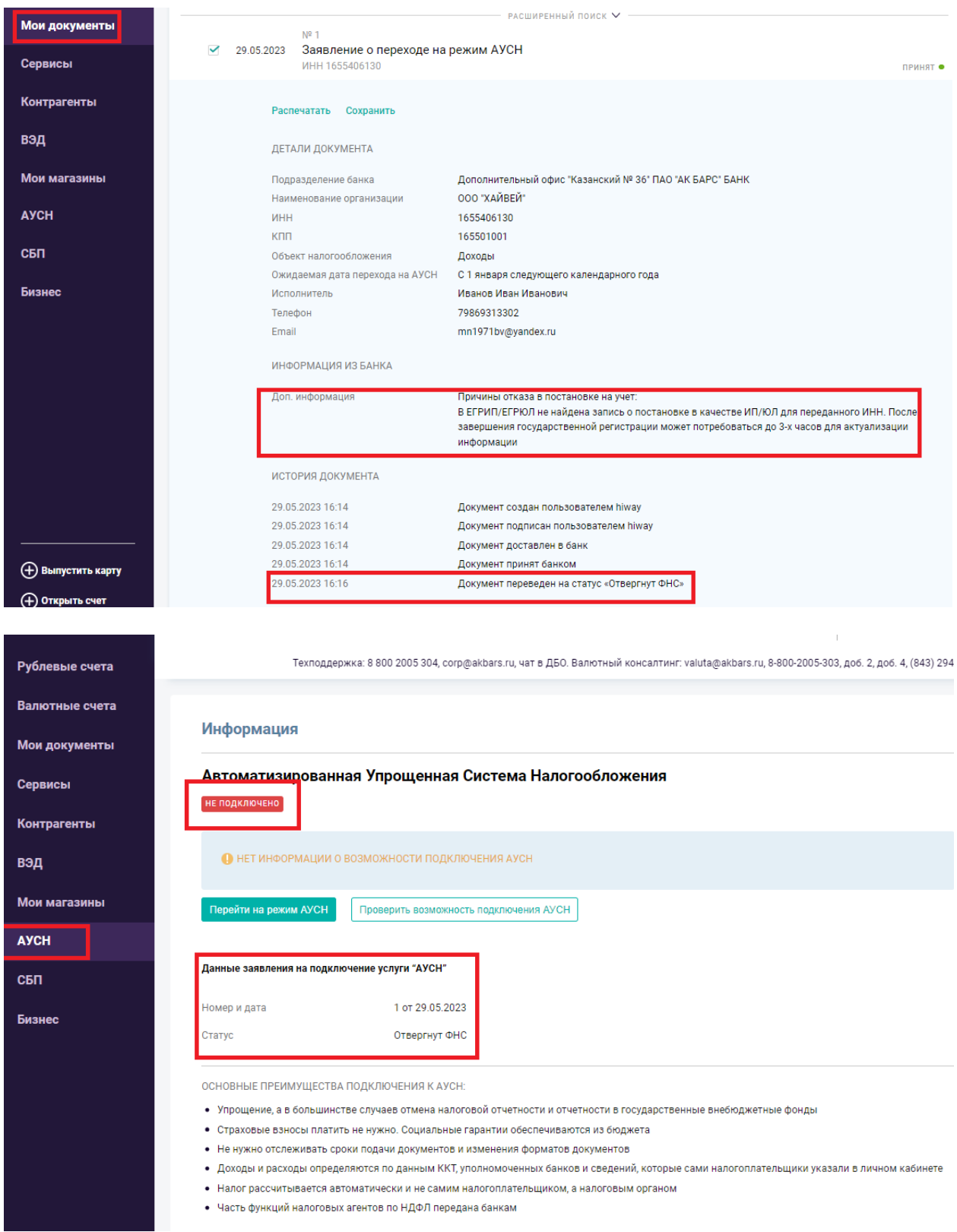

В разделе «Информация» отображаются детали и статус Заявления. Если требования подключения к АУСН НЕ НАРУШЕНЫ, то отображается информация о ДАТЕ применения АУСН.

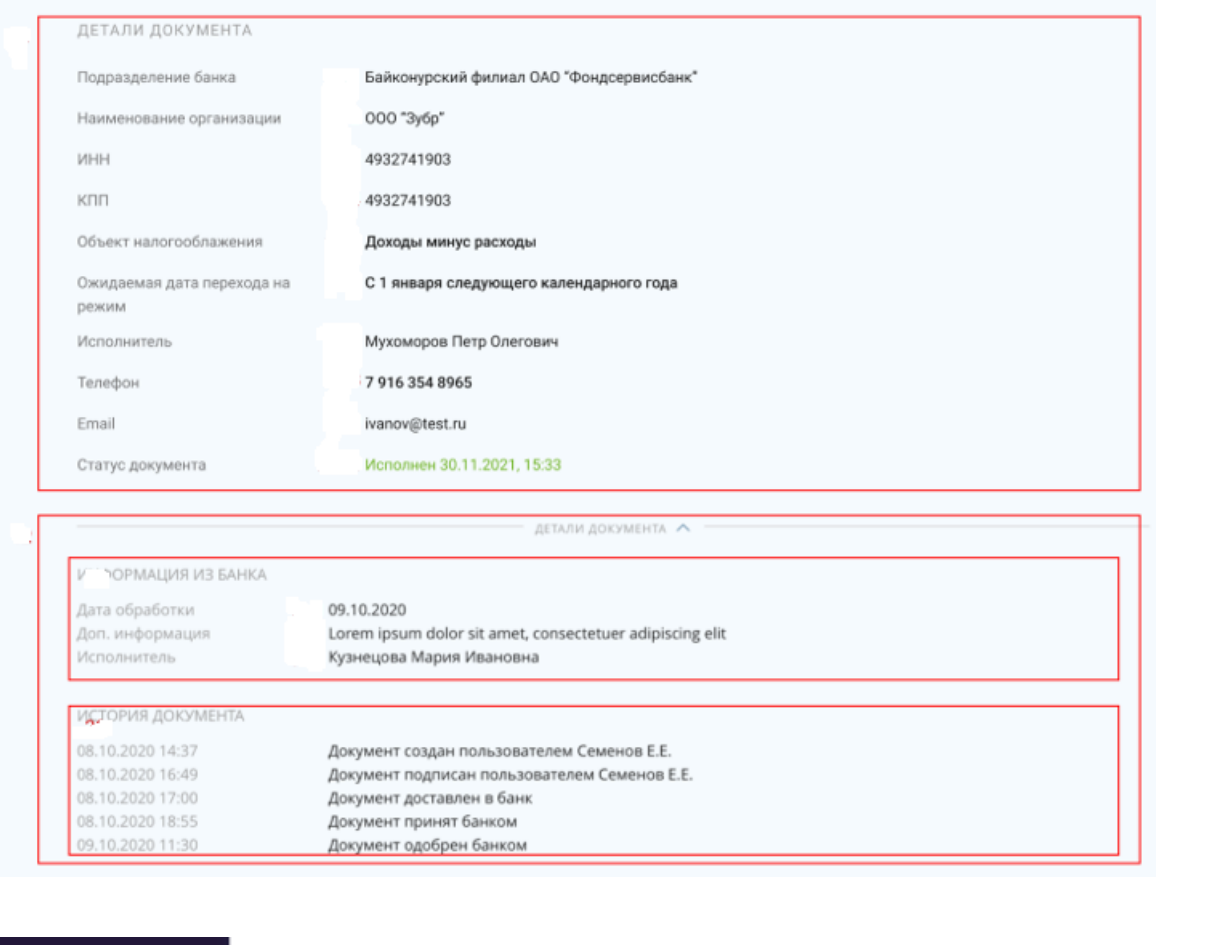

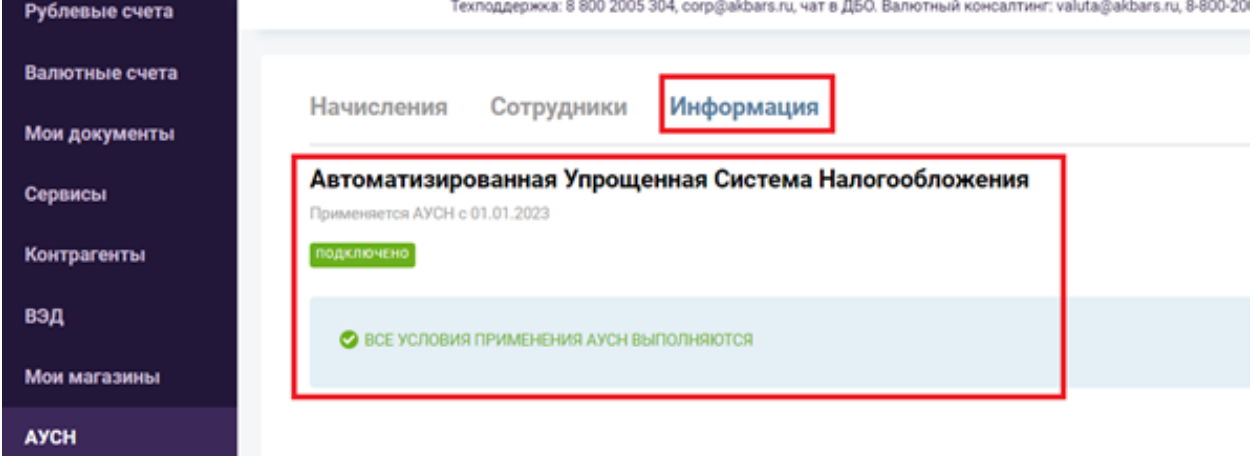

# **2. Отключение АУСН в системе АК БАРС БИЗНЕС ДРАЙВ**

 В соответствии с законодательством АУСН можно отключить и перейти на иные системы налогообложения (УСН, ЕСХН, ОСНО). Для этого необходимо сформировать Заявление на снятие с учета АУСН.

Если уже имеется Заявление на отключение АУСН, дождитесь его обработки или перед созданием нового документа отзовите его перейдя в раздел «Мои документы», иначе, при наличии необработанного заявления система выведет ошибку.

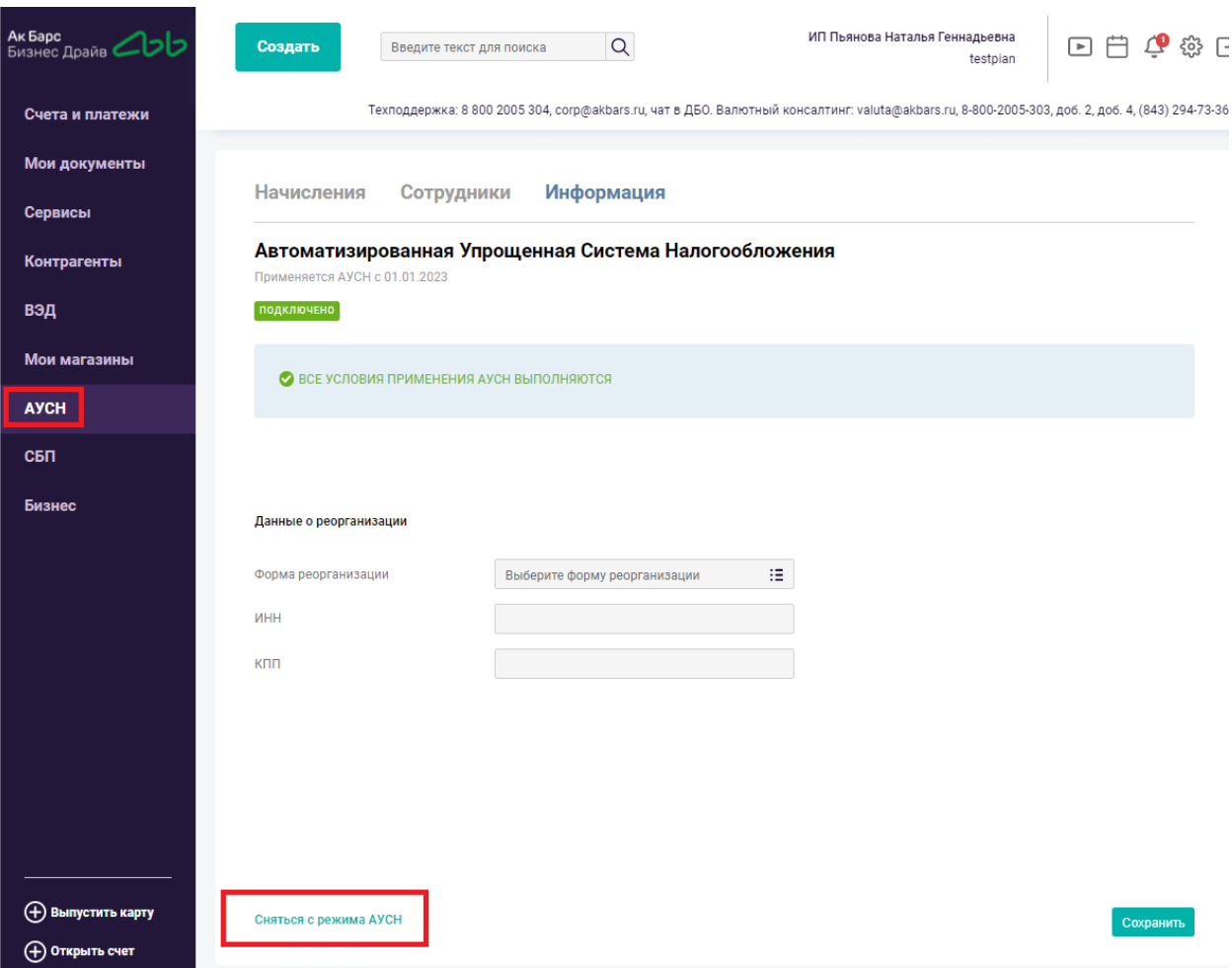

#### Необходимо выбрать причину снятия с учета.

При добровольном отказе:

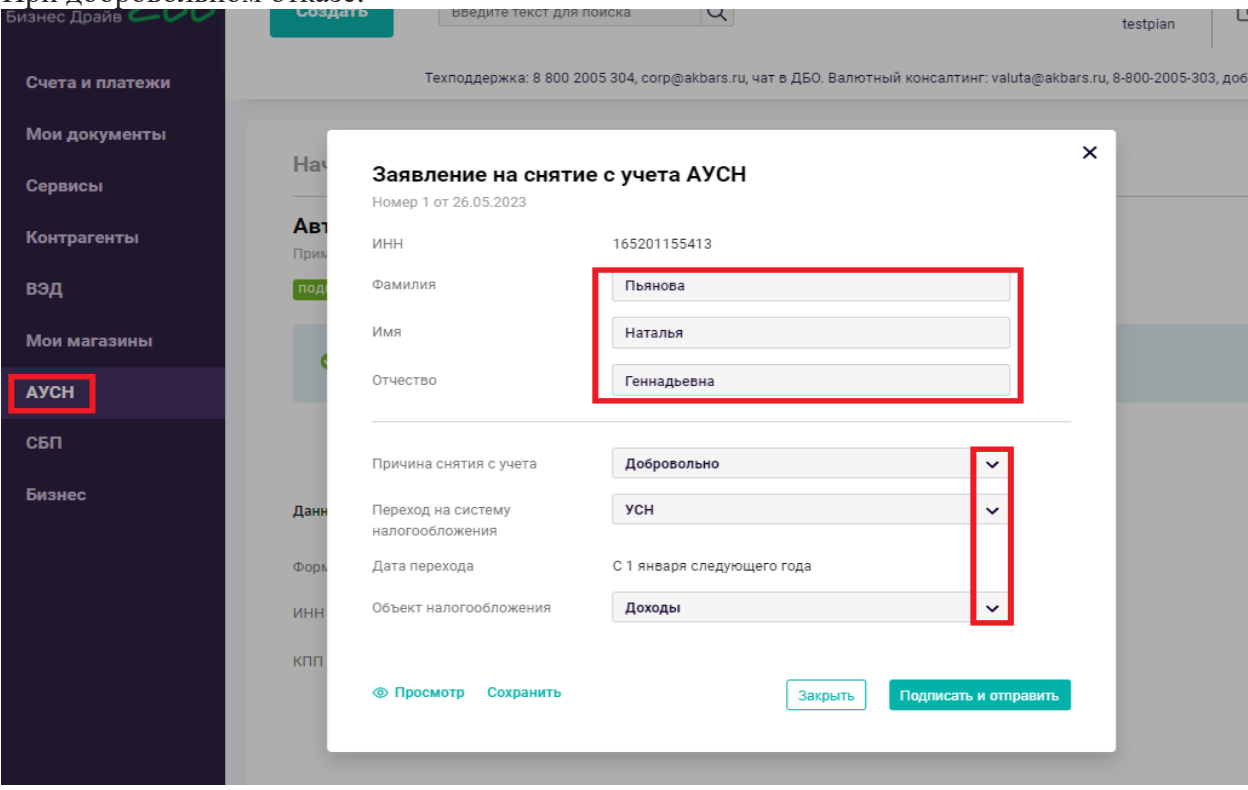

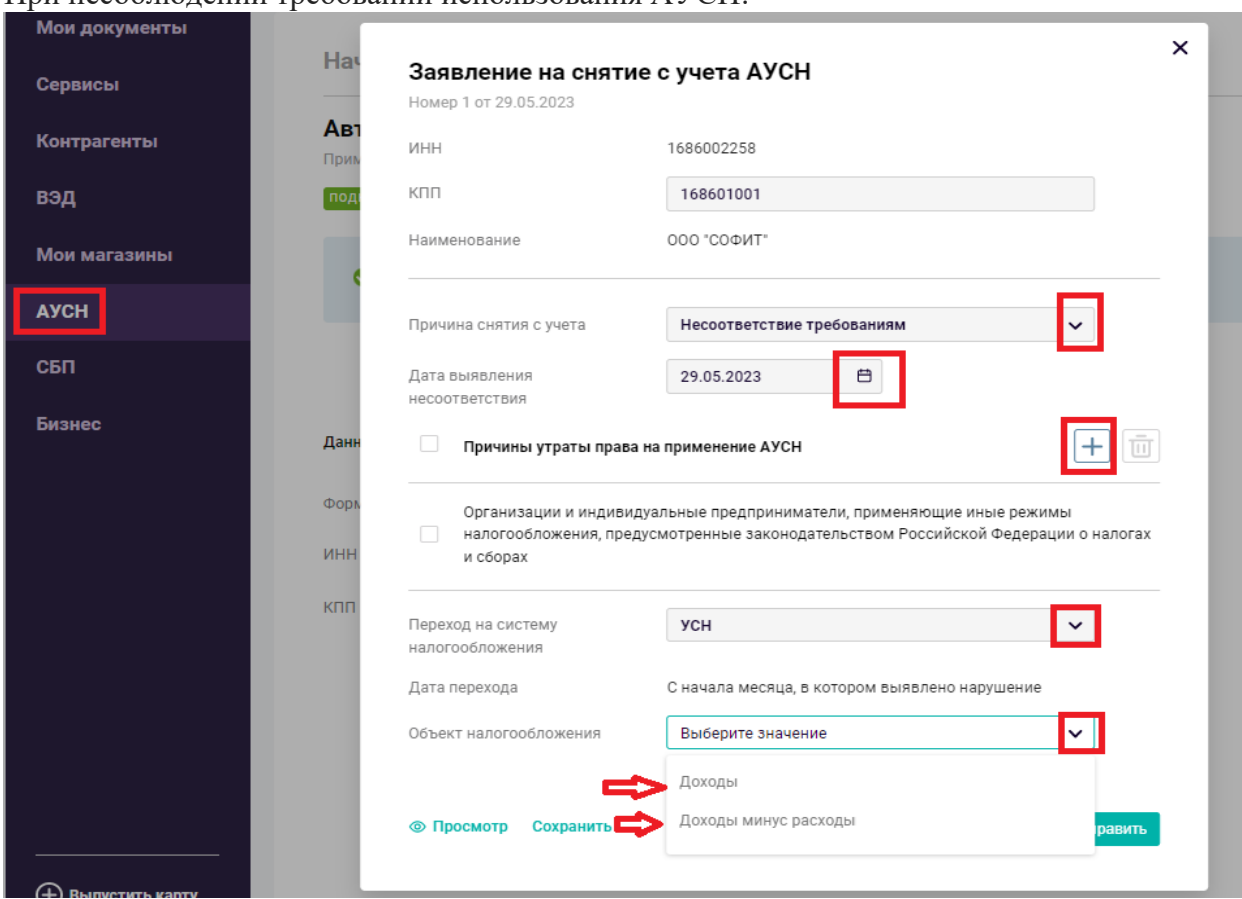

Обязательно выбрать причину нарушений условий применения АУСН и на какую систему налогообложения планируется перейти:

- ECXH
- $\bullet$  УСН

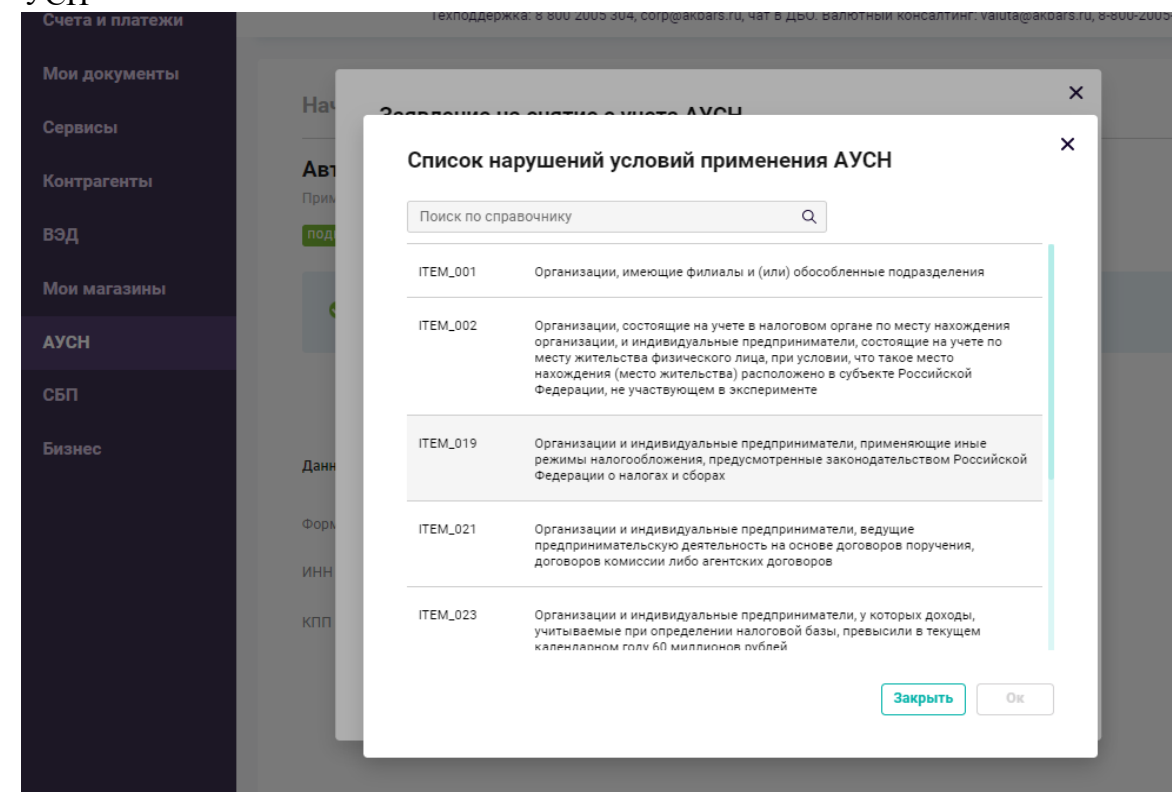

Подписать и отправить.

Сформированный документ и история документа отображена в разделе «Мои документы»:

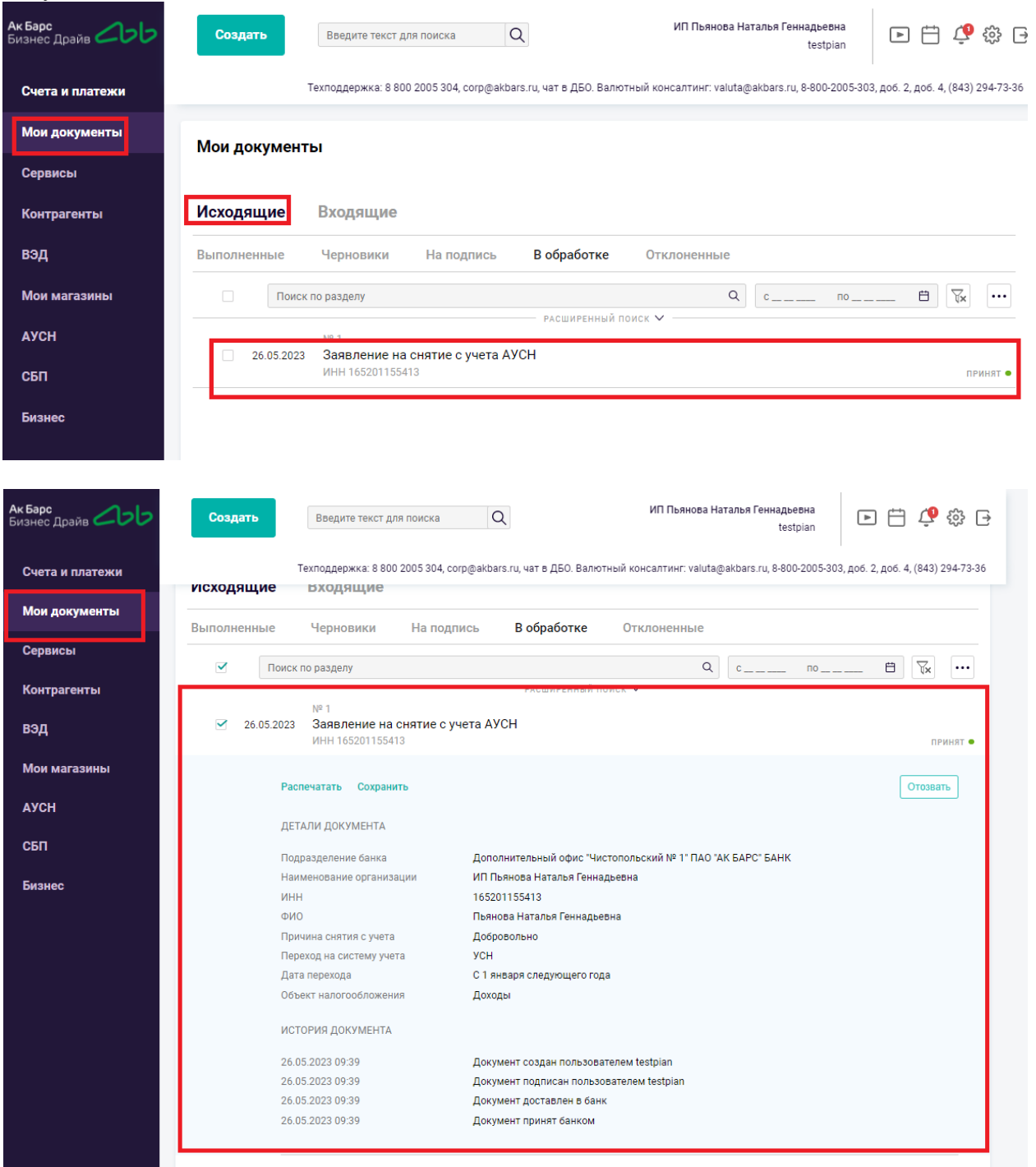

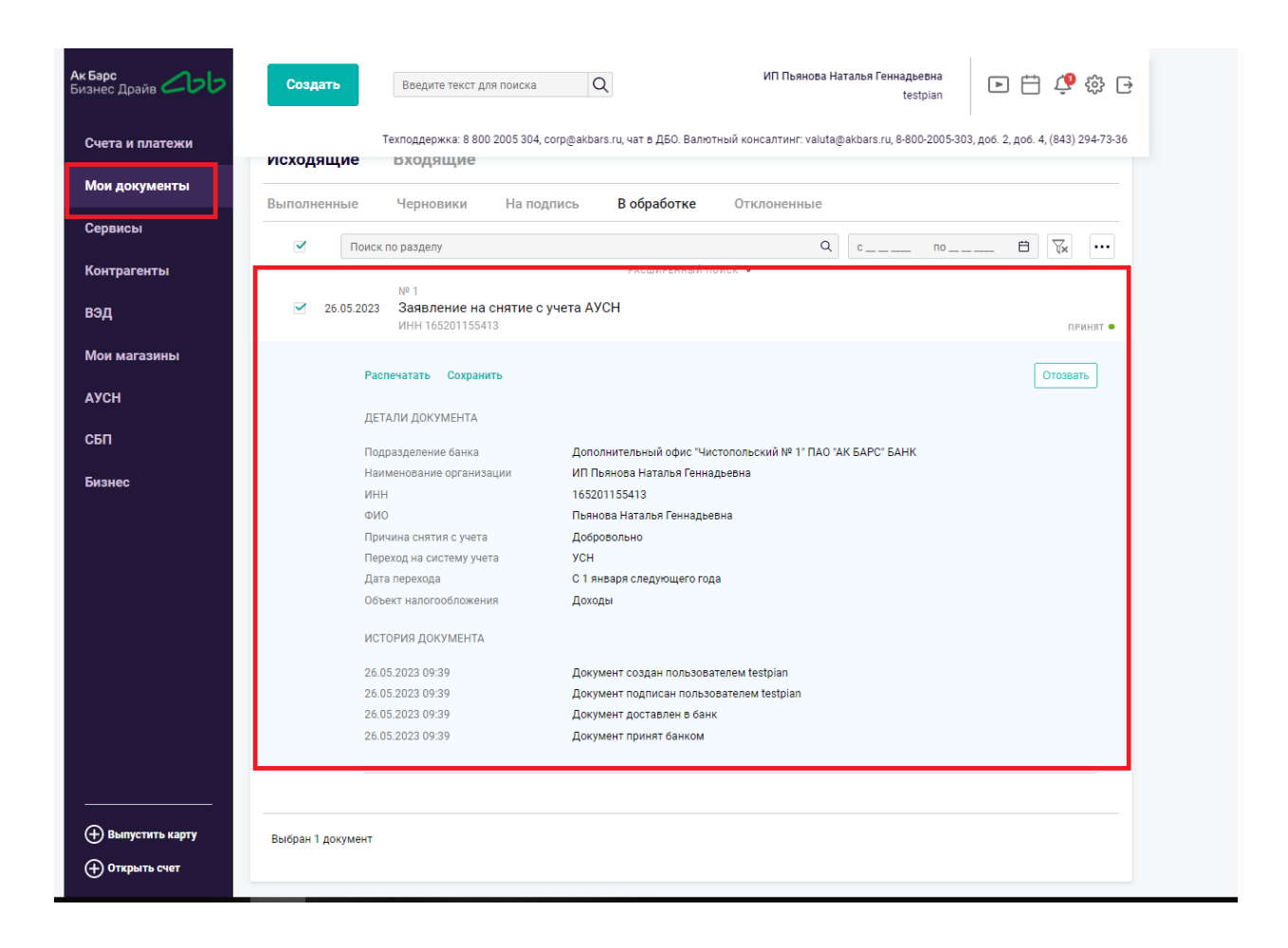

## **3. Функционал «Разметка операций»**

 В соответствии с законодательством Банк осуществляет разметку операций («Тип» и «Вид» операции) на основании которой, ФНС производит начисление налога АУСН. Справочник операций:

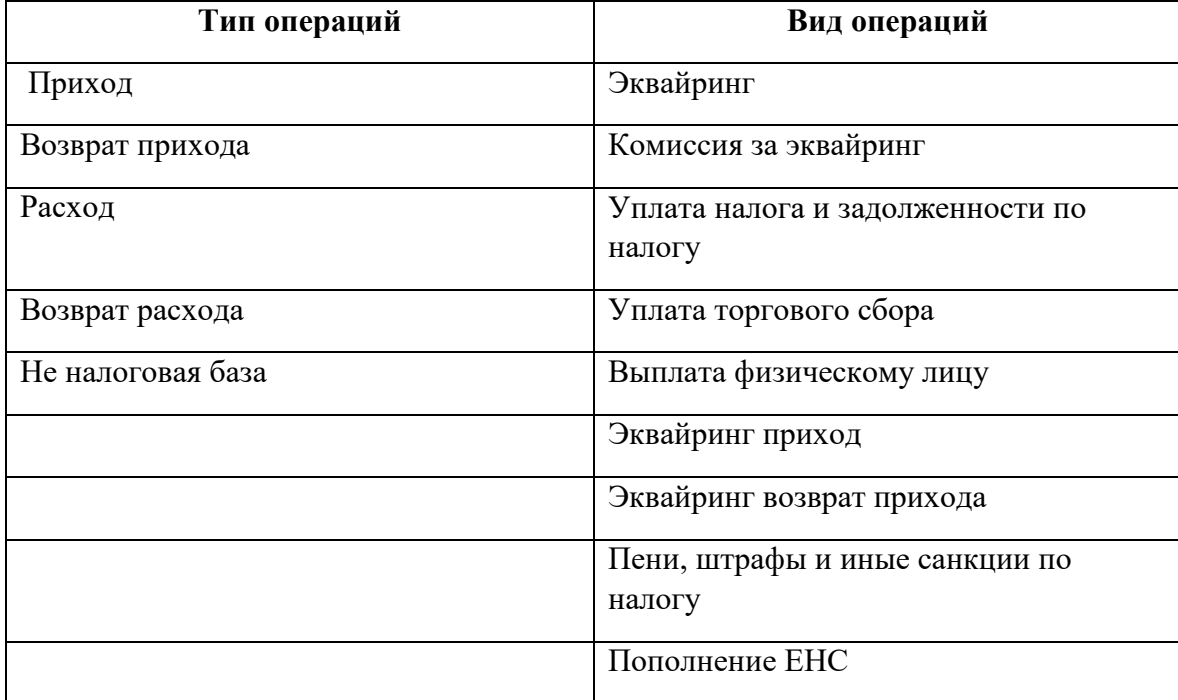

Результат разметки отображается под суммой операции в поле «Платежи» раздела «Рублевые счета» с надписью «Размечено банком». Если самостоятельно меняете «Тип операции», будет указано «Размечено клиентом»:

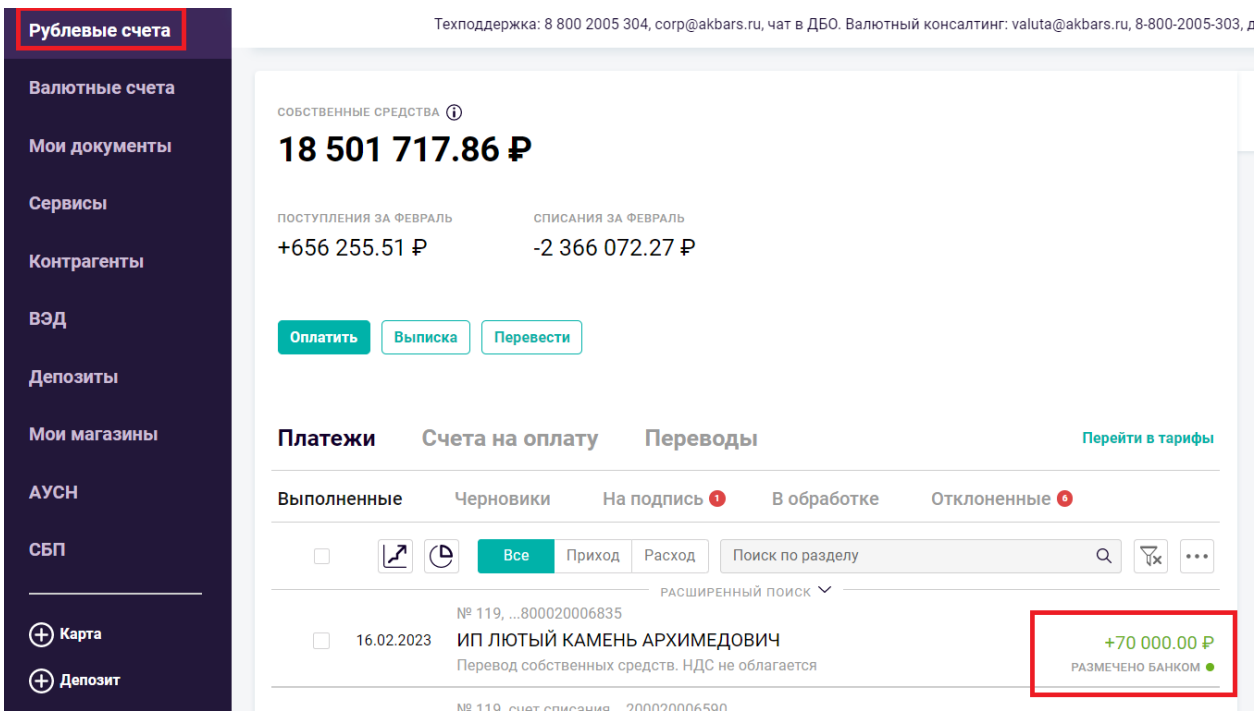

При необходимости «Тип» и «Вид» операции можно редактировать, выбрав подходящее значение. Для редактирования необходимо выбрать и открыть операцию:

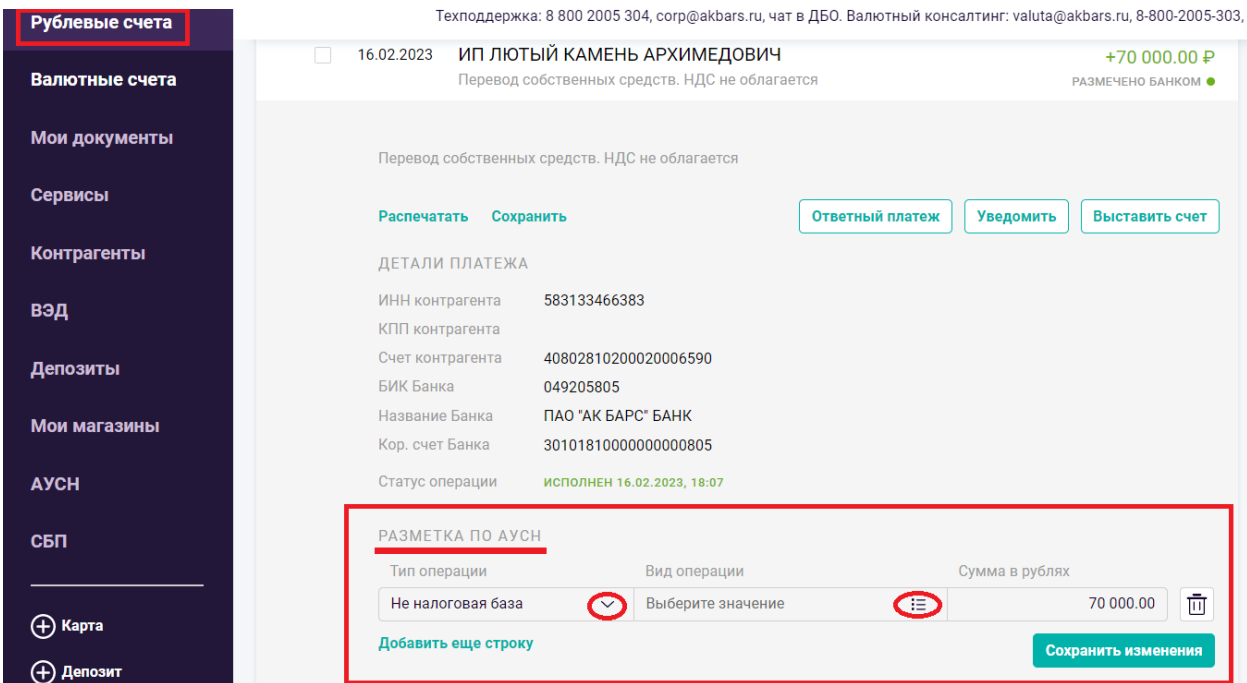

Если операция не подлежит налогообложению, то необходимо самостоятельно выбрать Тип операции «Не налоговая база»:

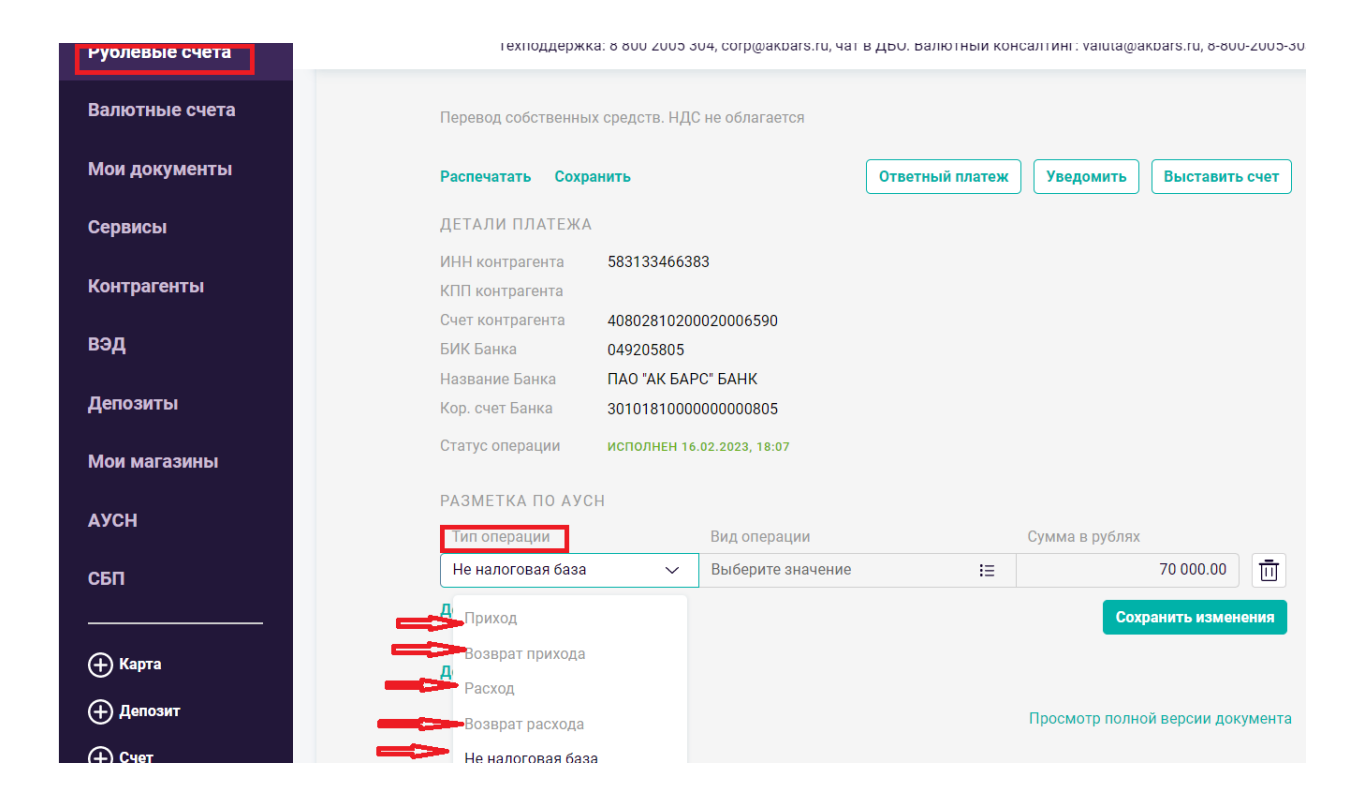

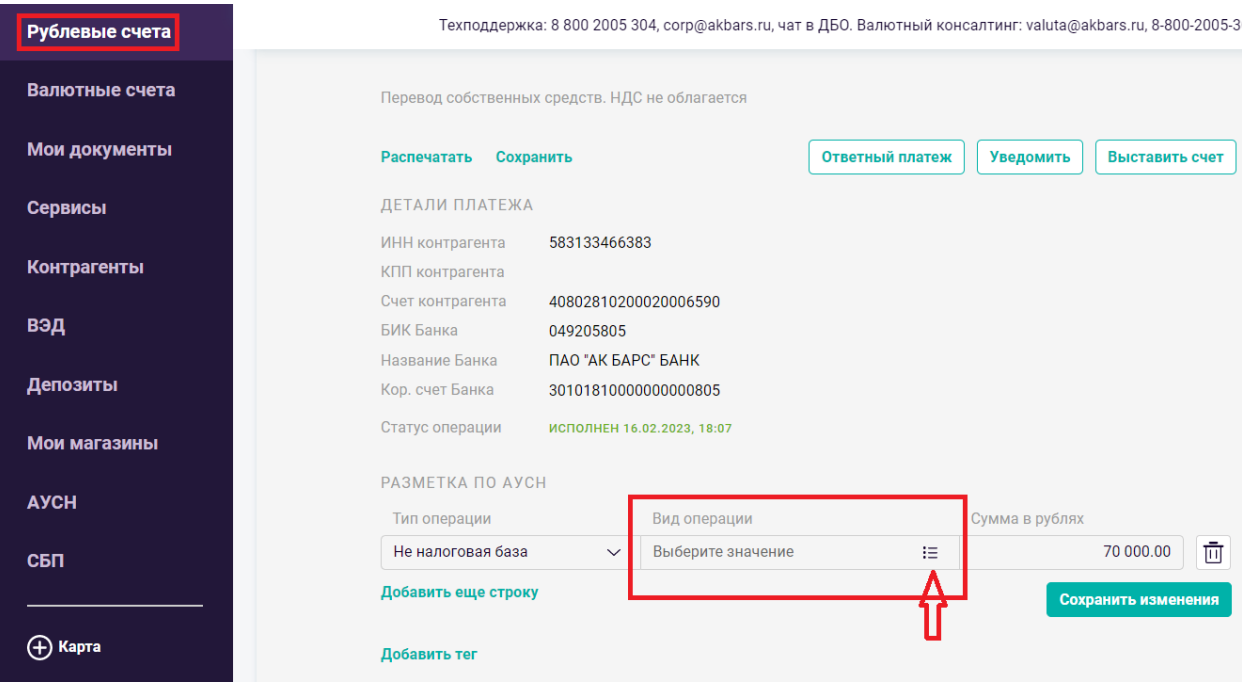

Сохранить изменения.

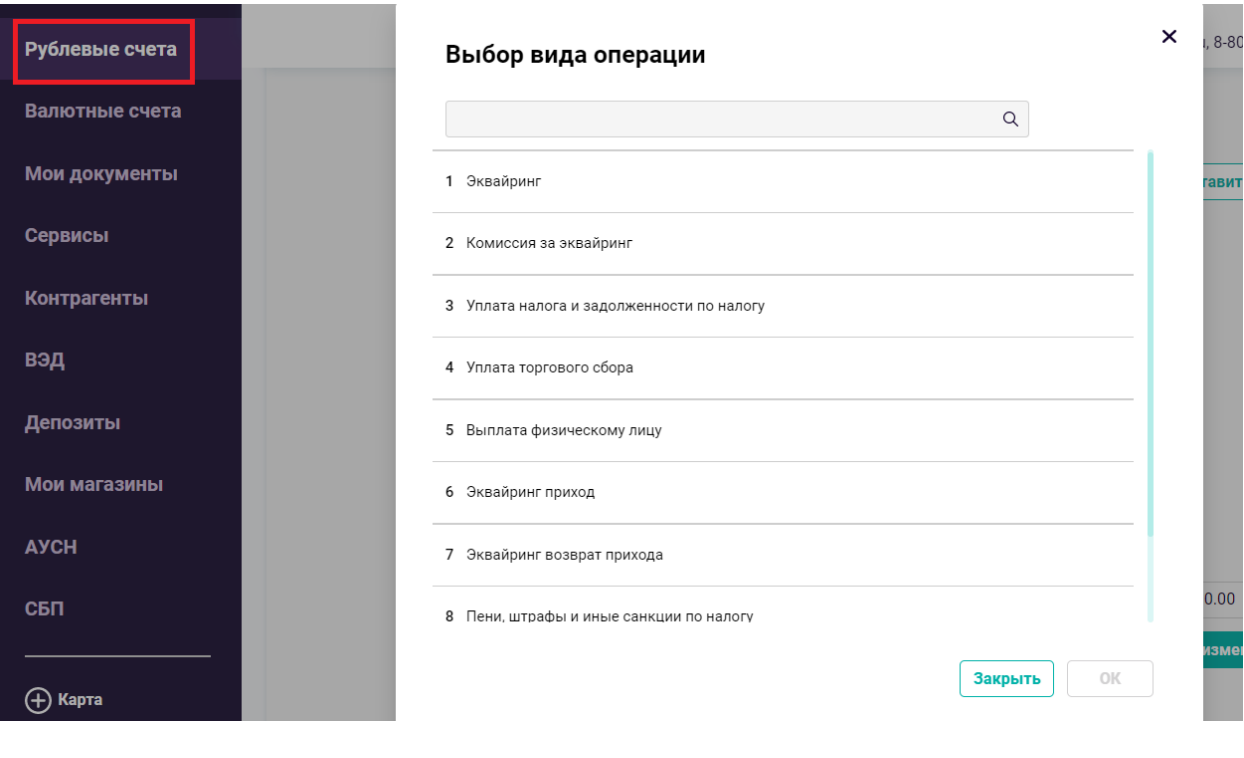

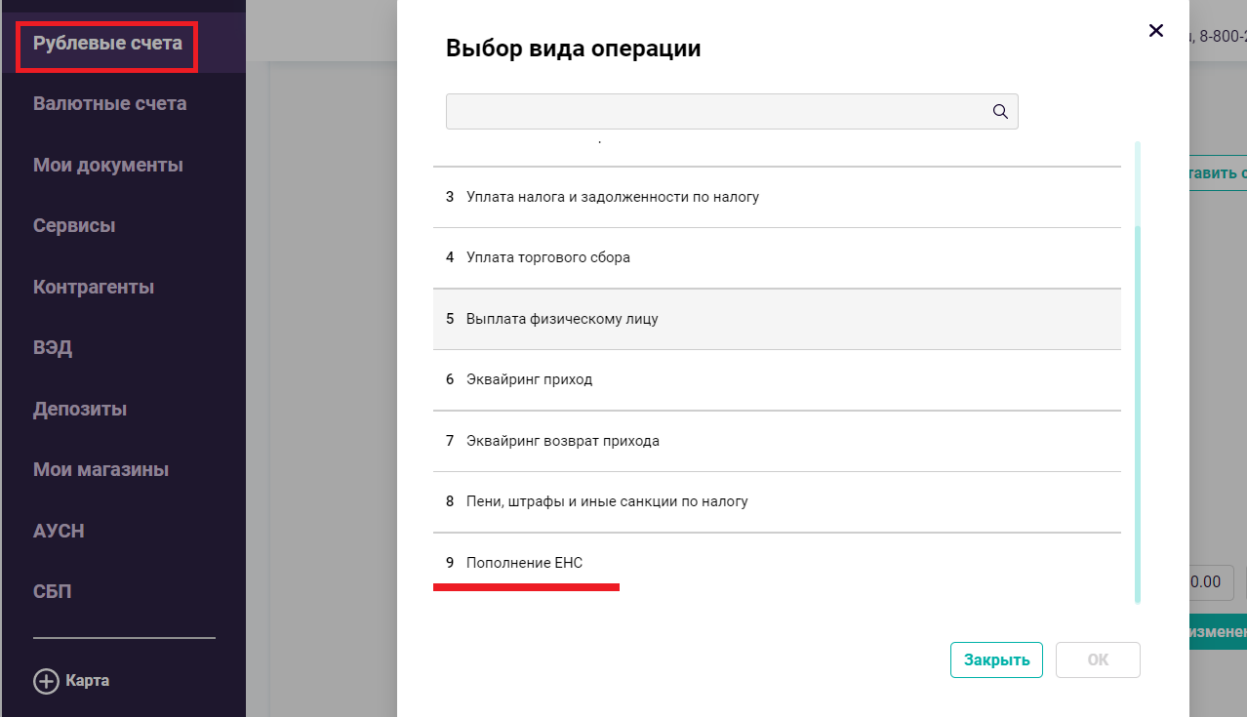

Вся информация о платежах и корректировках отражается в Личном кабинете налогоплательщика АУСН на сайте ФНС (далее- ЛК АУСН).

# **4. Сальдо ЕНС (единый налоговый счет), ОСС, реквизиты для оплаты**

 В соответствии с законодательством налог АУСН должен быть оплачен не позднее 25 числа месяца, следующего за отчетным месяцем. При неуплате налога в разделе «Начисления» доступна информация о сальдо ЕНС (отрицательное значение налога АУСН). Если налог АУСН уплачен или по счету ЕНС переплата, то сальдо ЕНС будет равен нулю.

Для оплаты АУСН необходимо выбрать счет из выпадающего списка. Сумма пополнения ЕНС - это задолженность по АУСН ее можно редактировать. Далее необходимо сформировать платежное поручение нажав на «Сформировать платеж», «Подписать, отправить»:

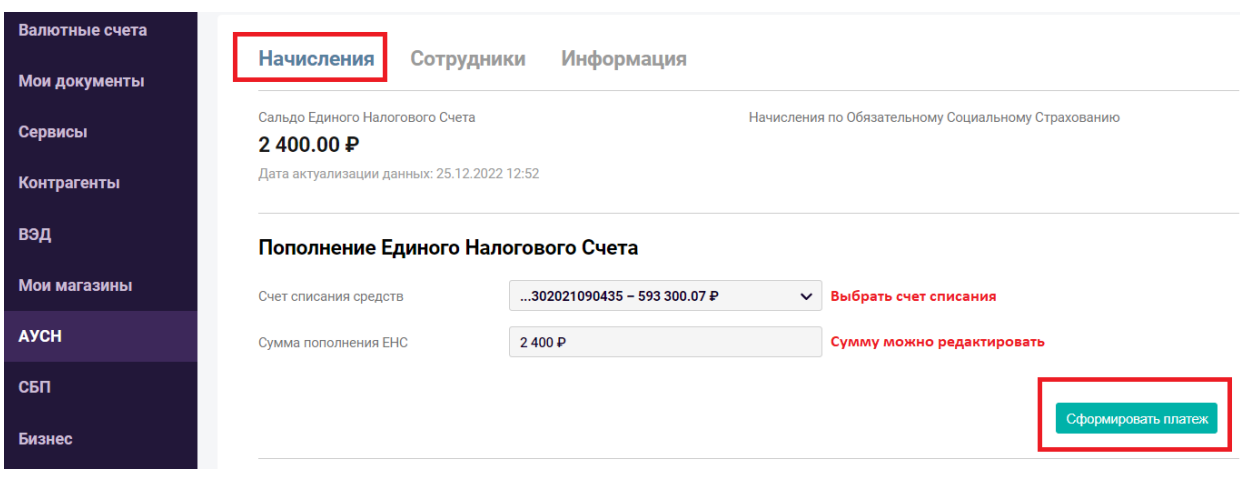

На данной вкладке отражается информация о начислениях АУСН в разрезе месяцев:

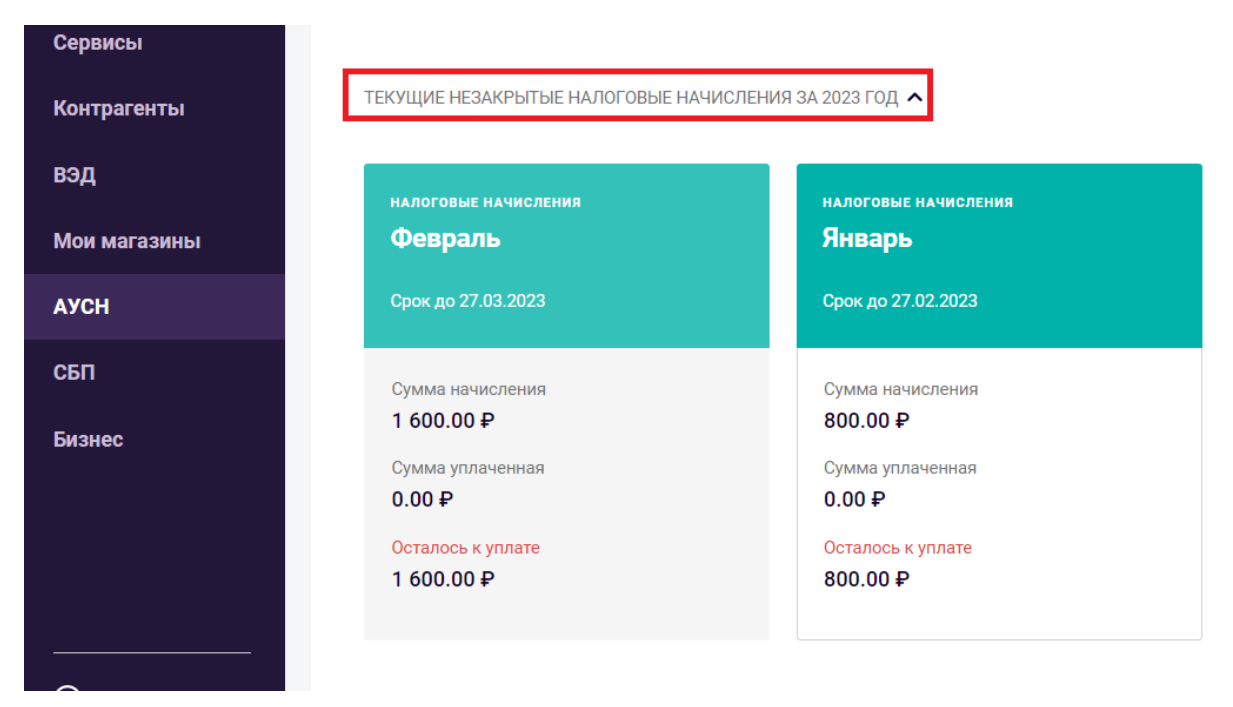

 Для получения данных о начислениях ОСС (Обязательное социальное страхование- «взнос на травматизм») и реквизитов для его уплаты убедитесь, что банку предоставлена расширенная группа прав. Информация о группе прав банка отражена в ЛК АУСН. Начисления по ОСС могут быть оплачены ТОЛЬКО при установке РАСШИРЕННОЙ группы прав банку.

В случае, если при оплате ОСС система выведет сообщение об ошибке, значит вы не предоставили банку расширенные права. Для расширения группы прав банку перейдите в ЛК АУСН см. раздел 7 данной Инструкции:

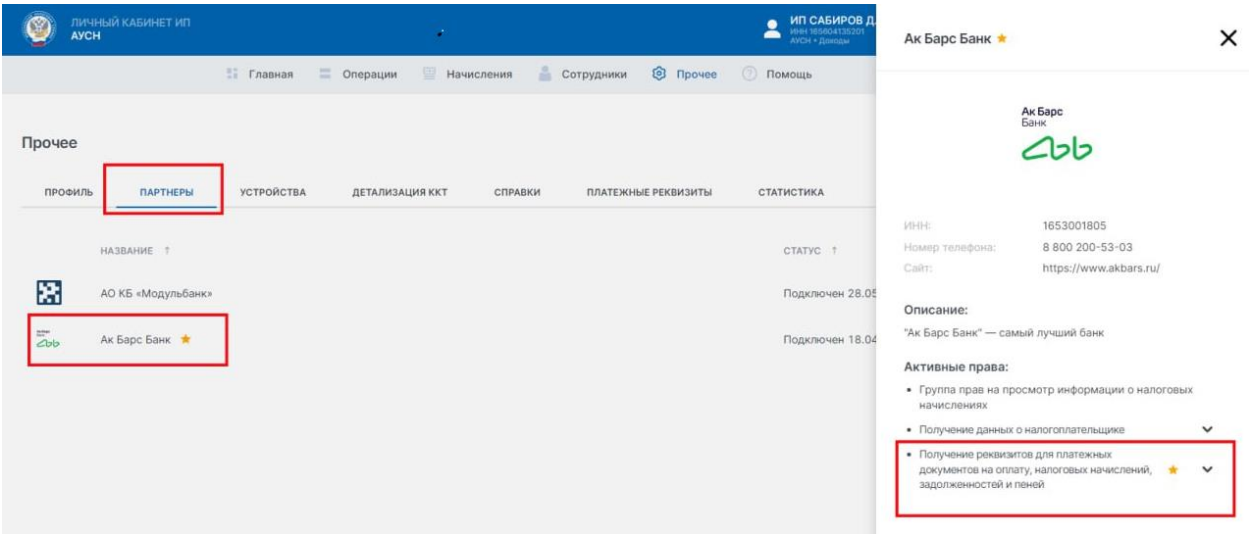

 Далее, необходимо оплатить взнос на травматизм - ОСС. Сумма к уплате ОСС отражена в разделе «Начисления» и она фиксированная - составляет 184,75руб. Взнос на травматизм необходимо оплачивать ежемесячно для исключения начисления пеней за несвоевременную оплату взноса.

Далее необходимо сформировать платежное поручение на оплату ОСС. Платежное поручение будет уже предзаполненное, необходимо будет «Подписать и отправить»:

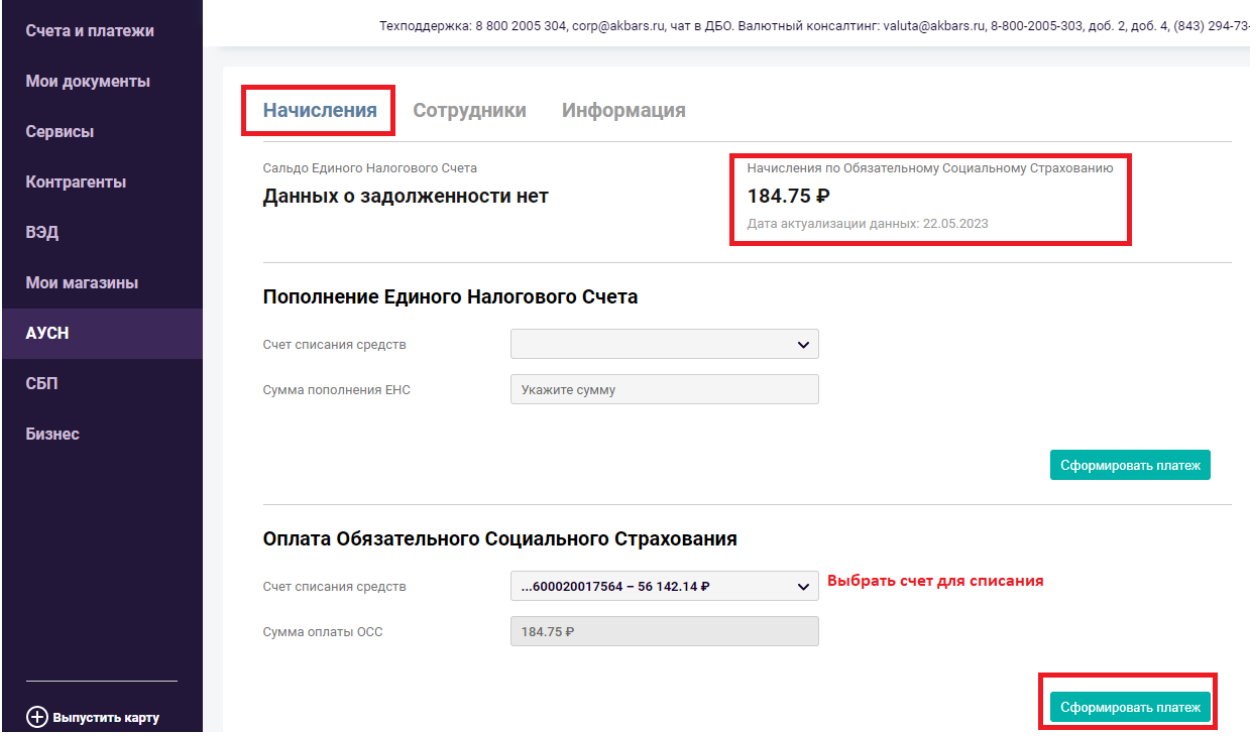

Начисления по ОСС в АББД отражают сумму взноса на травматизм в текущем месяце и не отражает задолженность по взносам в ОСС. Размер страхового взноса на травматизм фиксированный, сумма ежемесячного взноса составляет – 184,75руб.

# **5. НДФЛ в системе АК БАРС БИЗНЕС ДРАЙВ**

 В соответствии с законодательством Банк выступает агентом по исчислению НДФЛ по сотрудникам юридического лица. Для этого необходимо вести учет доходов, выплат, вычетов по сотрудникам в АББД.

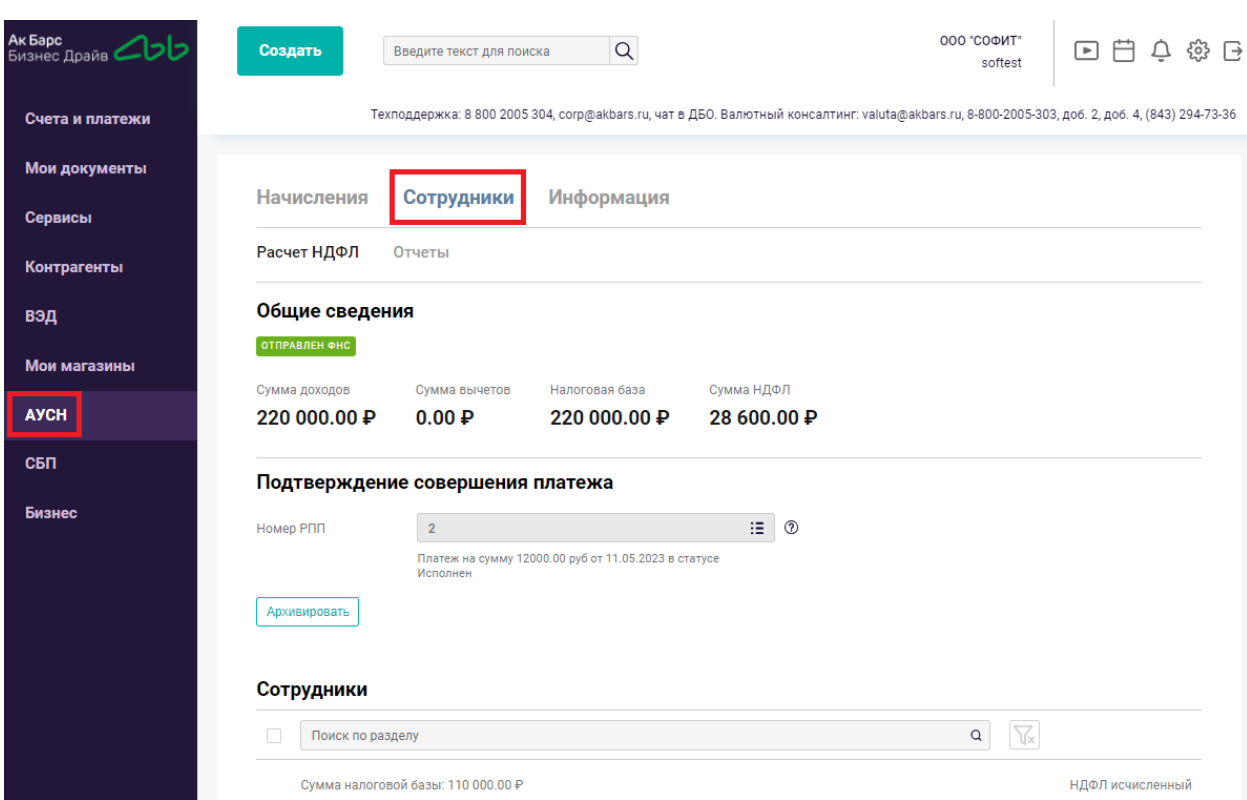

Для добавления сотрудника необходимо нажать на +, заполнить данные о сотруднике – обращаю внимание: первые буквы ФИО обязательно должны быть с заглавной буквы и ИНН не должен начинаться на значения 00, 96, 98, указываете доход, код дохода, вычет и код вычета при их наличии:

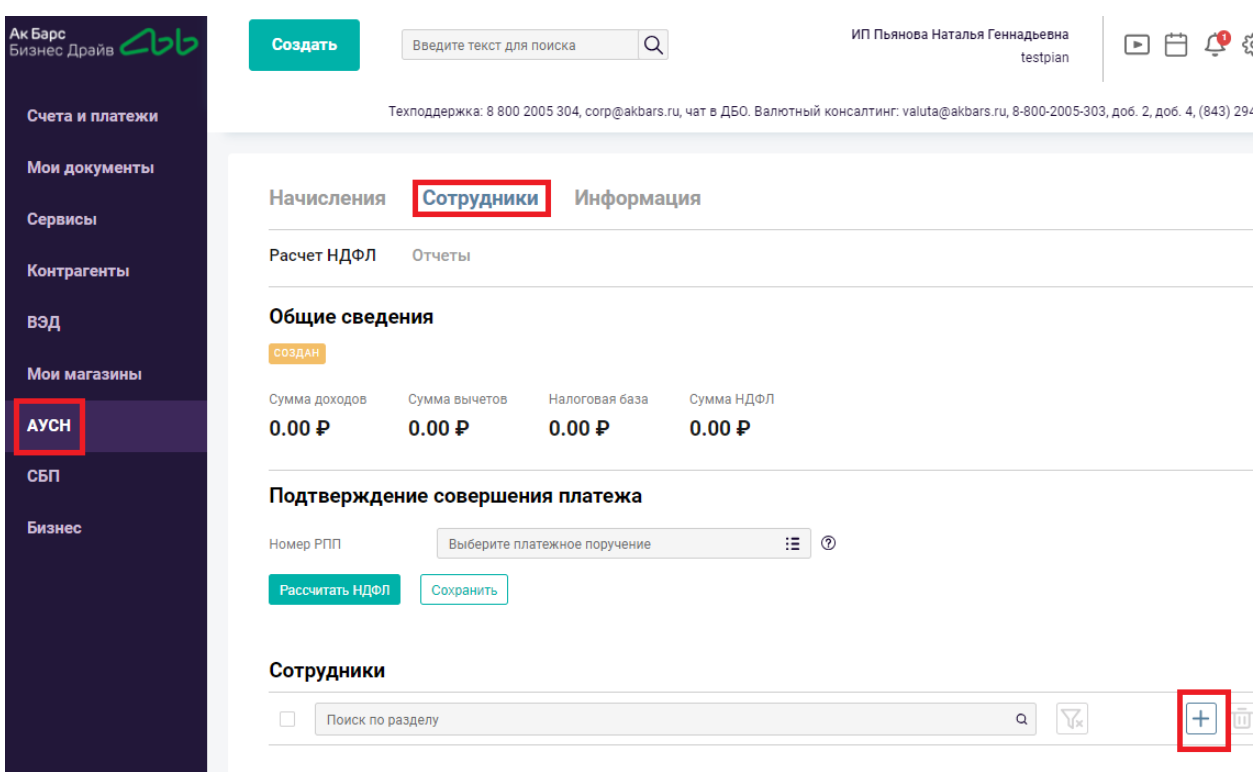

С помощью кнопки «Добавить» доход за период - можно добавить доходы, вычеты и выплаты за несколько периодов. Месяц и год дохода должны соответствовать периоду применения АУСН.

Далее необходимо сохранить информацию о сотруднике.

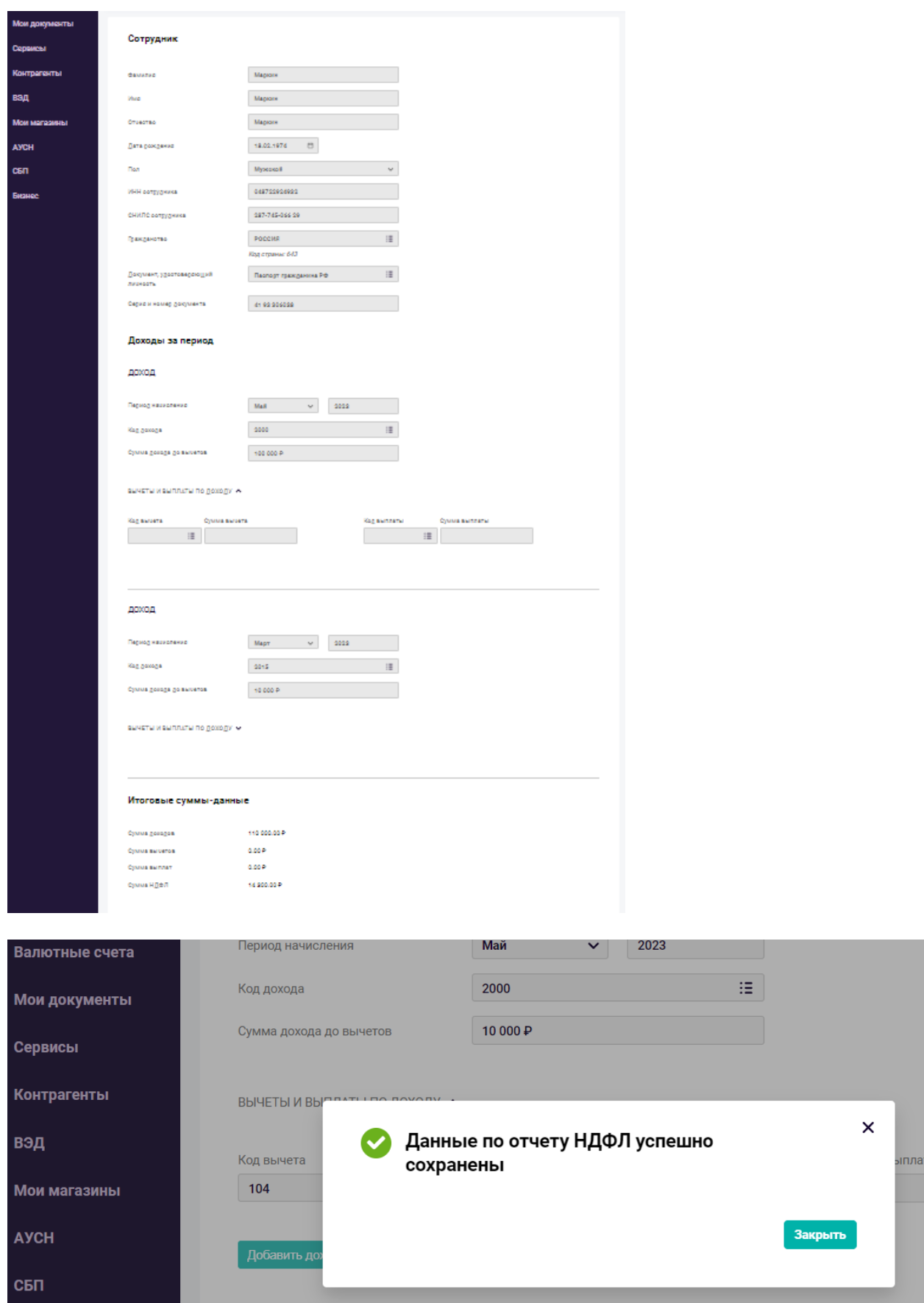

После добавления необходимого количества сотрудников, необходимо нажать на кнопку «Рассчитать НДФЛ».

**Важно!!!** В случае изменений сумм или добавления нового сотрудника, необходимо вновь нажать кнопку Рассчитать НДФЛ и дождаться обновления статуса и изменения Суммы НДФЛ.

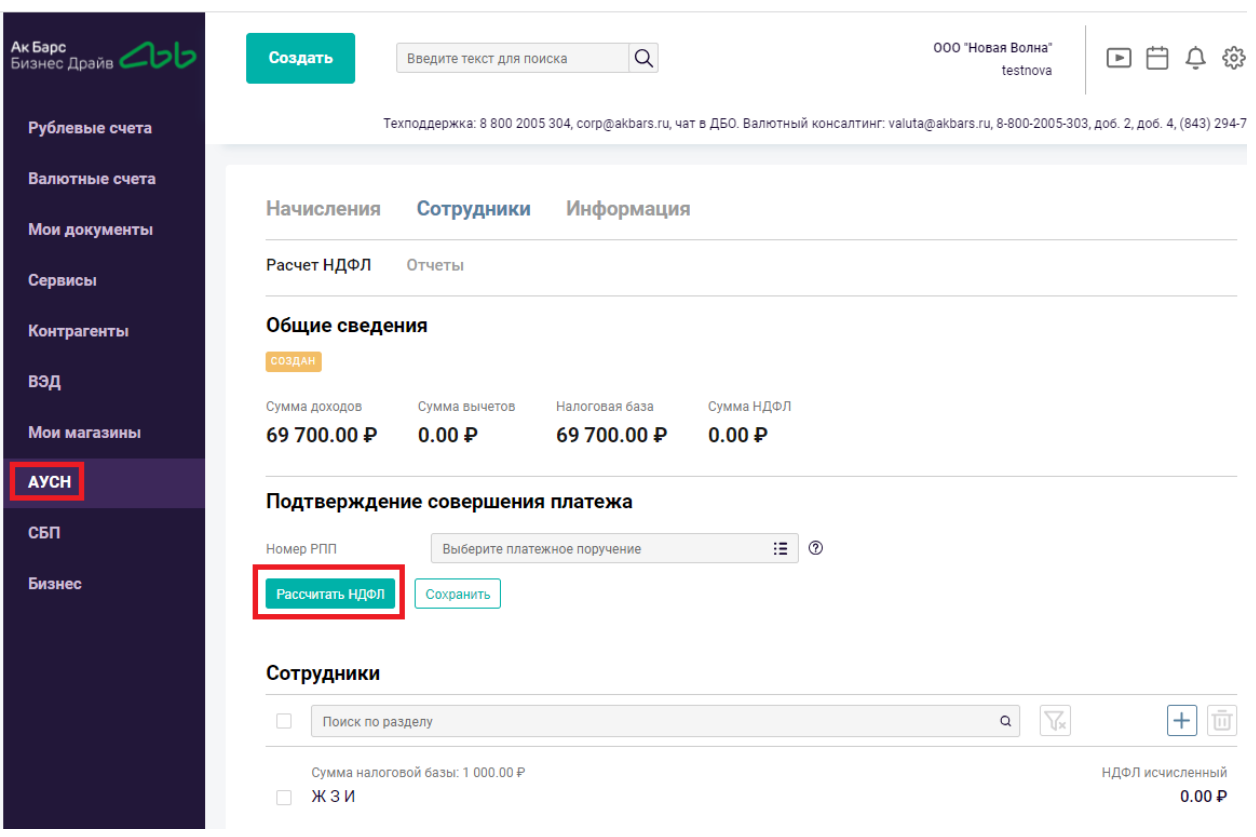

### Автоматически заполнится поле «Сумма НДФЛ» и появится статус «НДФЛ исчислен»:

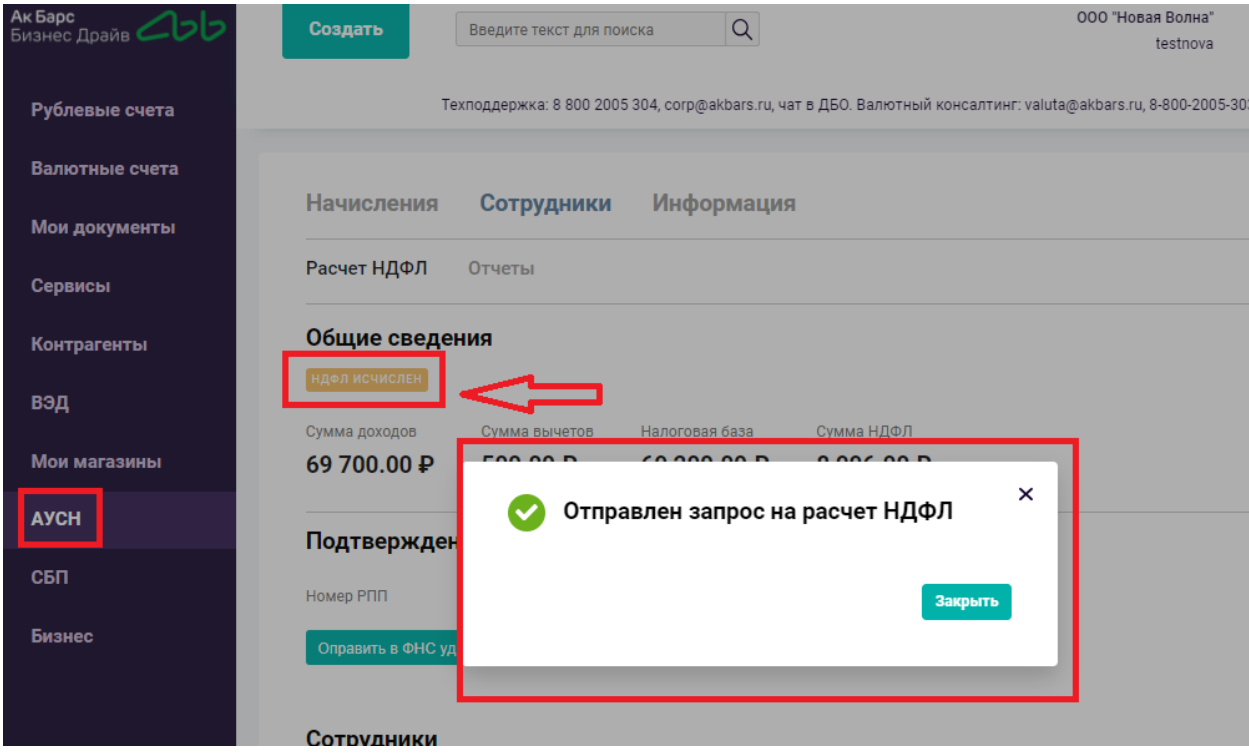

В выпадающем списке необходимо выбрать Платежное поручение со статусом «Исполнен» и нажать кнопку «Отправить в ФНС удержанный НДФЛ». Платежное поручение выбирается то, с помощью которой осуществлялась выплаты сотрудникам.

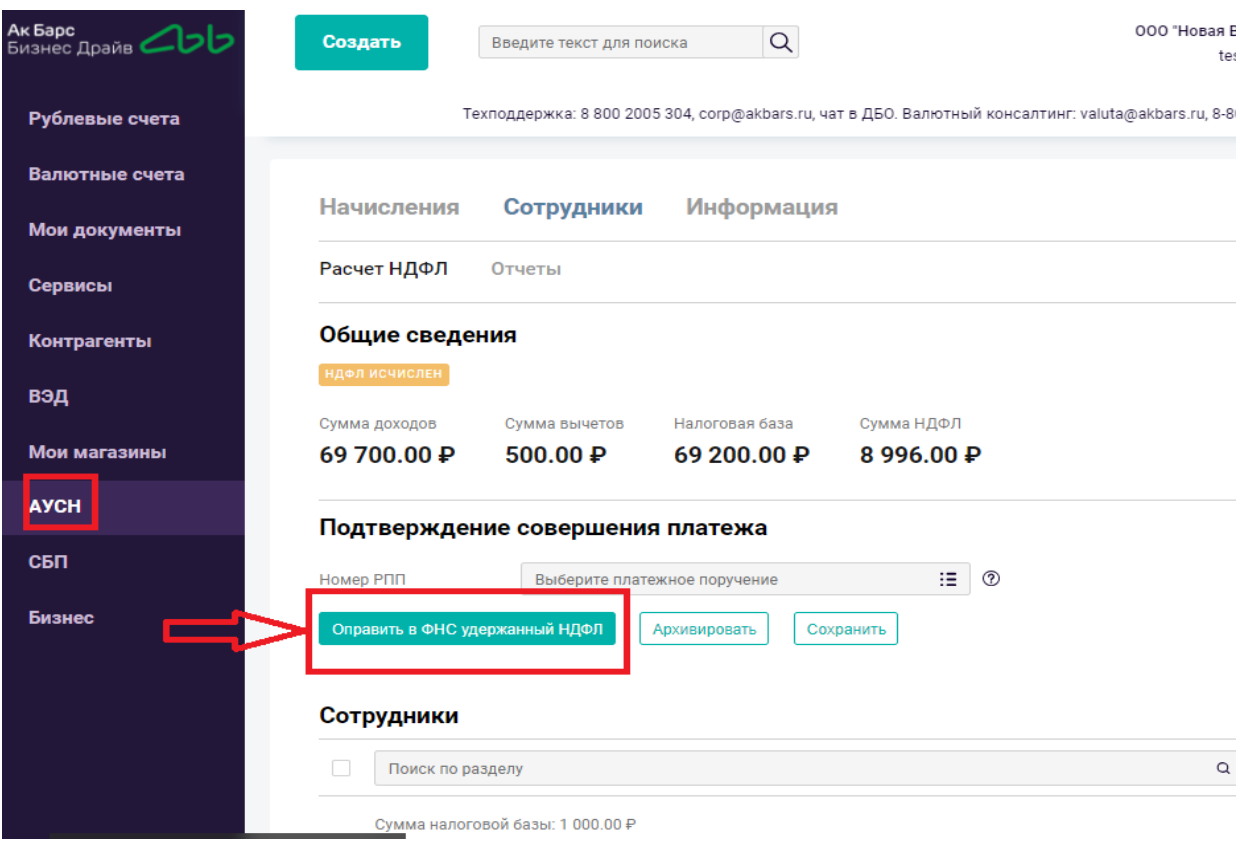

Статус раздела поменяется на «Отправлен в ФНС».

До тех пор, пока не придет статус «НДФЛ исчислен» - отчет находится в разделе «Расчет НДФЛ» и любые изменения здесь будут вносить изменения в отчет в ФНС.

Если необходимо создать новый отчет НДФЛ - необходимо нажать кнопку Архивировать и текущий расчет будет перенесен в раздел Отчеты.

В случае, если нужно создать новый отчет, но при этом временно отсутствует сотрудник/либо уволен – то необходимо поставить галочку напротив его Фамилии и нажать кнопку с «мусорным бачком» для удаления. Если необходимо вернуть удаленного сотрудника – то нужно в разделе «Отчеты» выбрать отчет с этим сотрудником и нажать кнопку «Копировать» или на кнопку «+» и заново заполнить данные о сотруднике.

**Важно!!!** В одном месяце один код выплаты может присутствовать только один раз.

Сумма выплаты обязательна (если передается блок информации о выплате), но может быть равна 0.

Общая сумма вычетов, относящихся к одной выплате не может превышать сумму выплат.

Если код выплаты равняется 4901, 4902, 4903, то должен быть заявлен код вычета 610 на сумму выплаты (дохода).

Сумма выплаты, не подлежащей обложению страховыми взносами, обязательна (если передается блок информации о выплате), но может быть равна 0.

При сохранении система проверяет правильность заполнения и выдает ошибки к

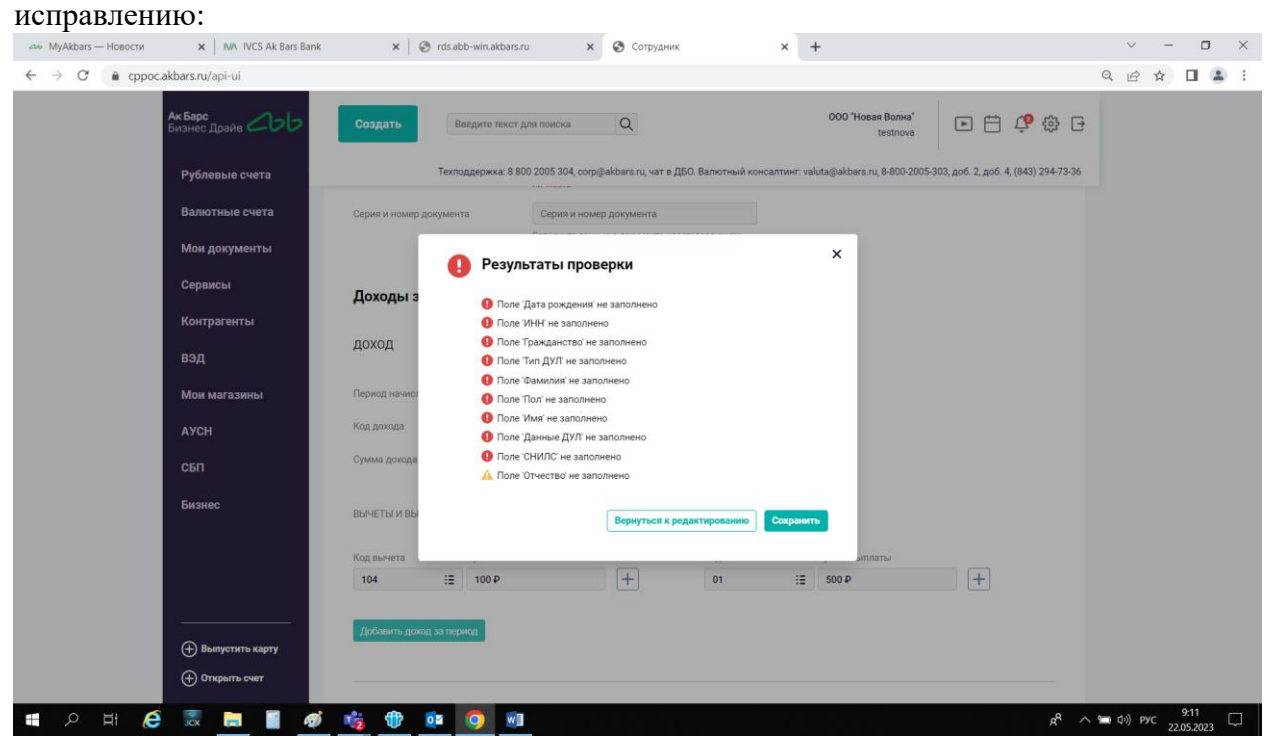

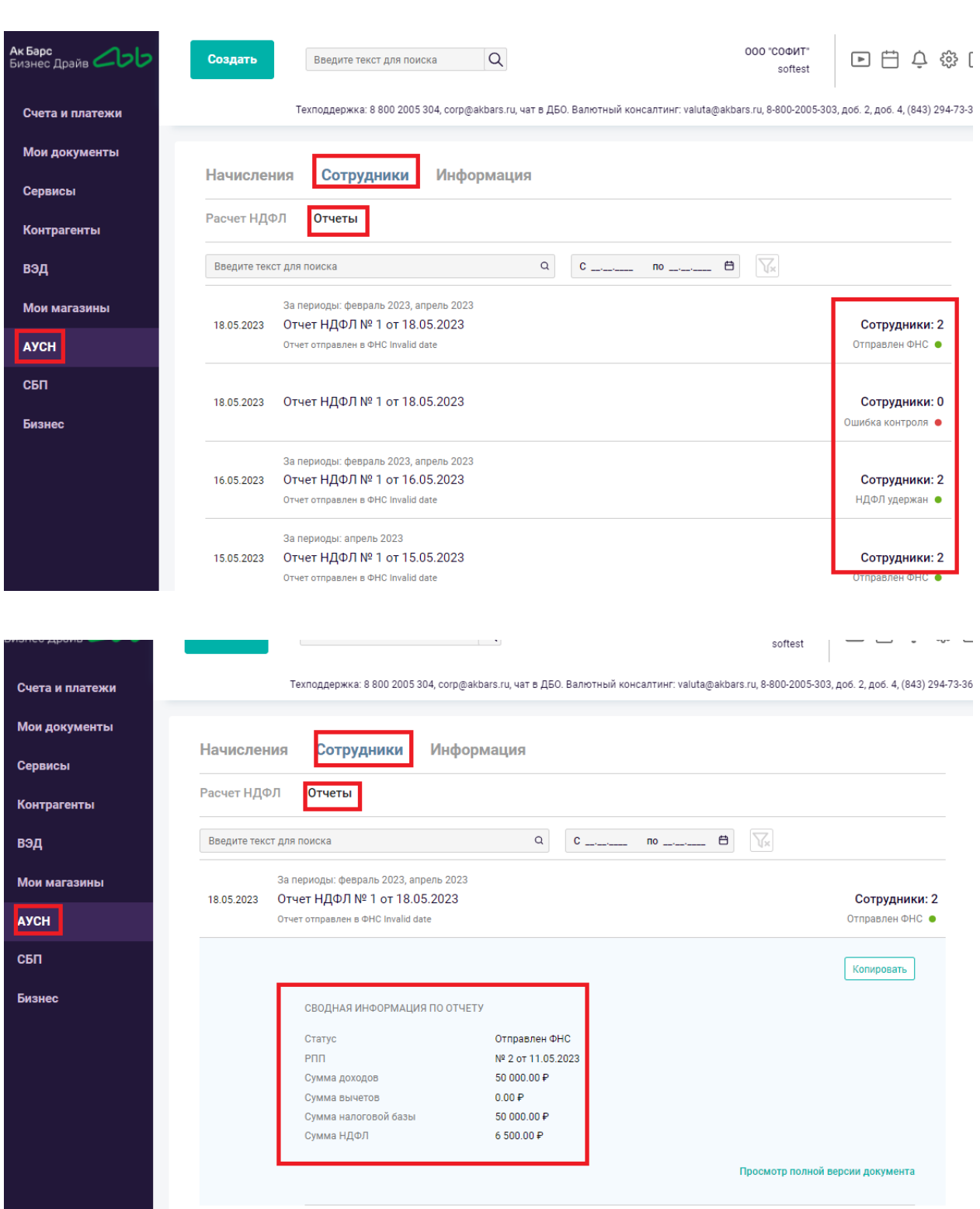

**ВАЖНО!!!** С 1 января 2014 г. ст. 52 НК РФ дополнена п. 6, согласно которому суммы налогов необходимо исчислять в полных рублях. Сумма налога менее 50 копеек отбрасывается, а 50 копеек и более округляется до полного рубля. При исчислении НДФЛ итоговая общая сумма НДФЛ по отчету равна сумме исчисленного НДФЛ по каждому сотруднику. Ввиду округлений при расчетах НДФЛ по каждому отдельному сотруднику проверка при которой общая сумма налоговой базы умножается на ставку налога является некорректной.

# **6. Подключение АУСН в ЛК АУСН**

Подключить АУСН также можно в личном кабинете АУСН на сайте ФНС. Для этого необходимо сформировать Уведомление о подключении АУСН, выбрать ПАО АК БАРС БАНК, где у вас открыт счет.

Уведомление о переходе на АУСН

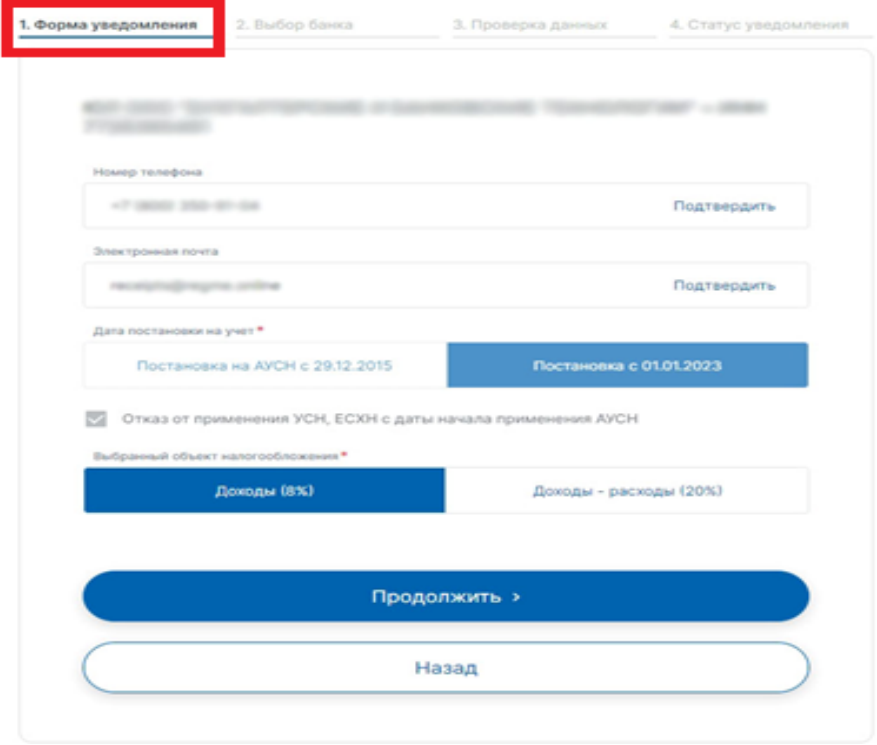

#### Выдать права банку на уплату налога?

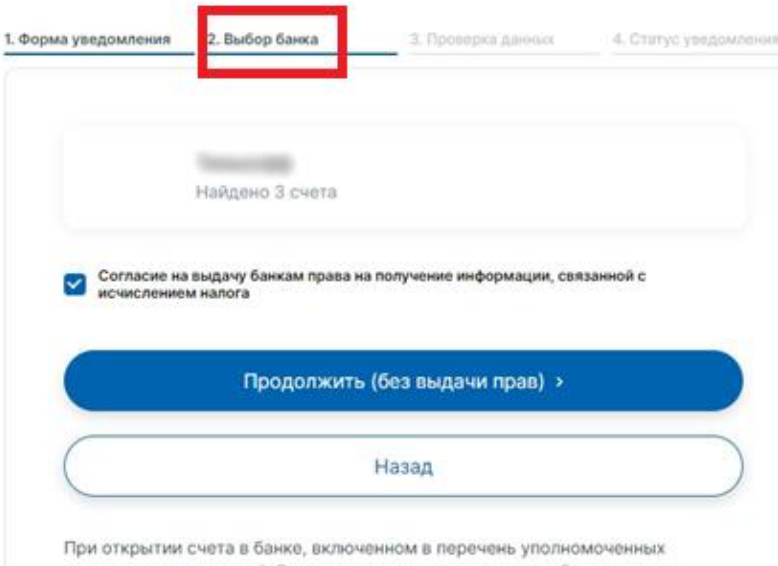

кредитных организаций, Вы сможете предоставить права банку на уплату налога, а также на отражение сведений о расчете налоговой базы и исчисленной сумме налога.

### Указать «Дату постановки» на учет и выбрать «объект налогообложения»:

Проверьте правильность введённых данных

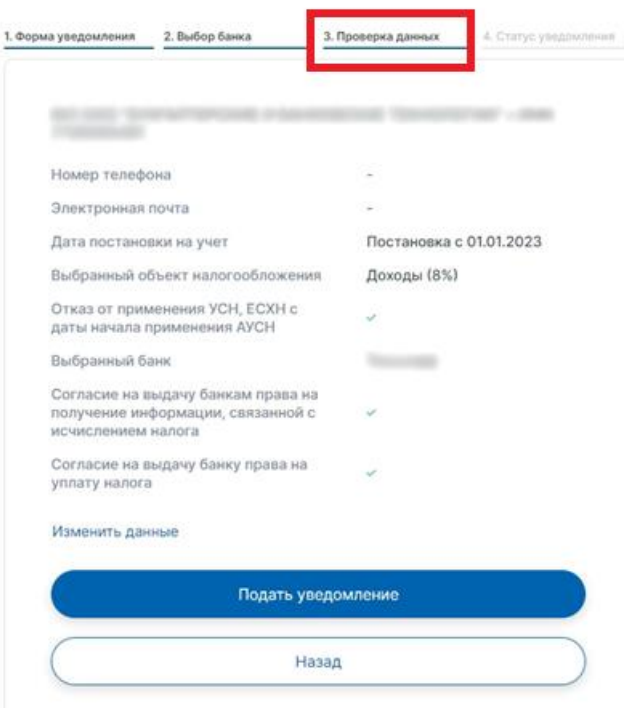

В данном разделе доступна информация о статусе подключения к АУСН:Проверьте правильность введённых данных

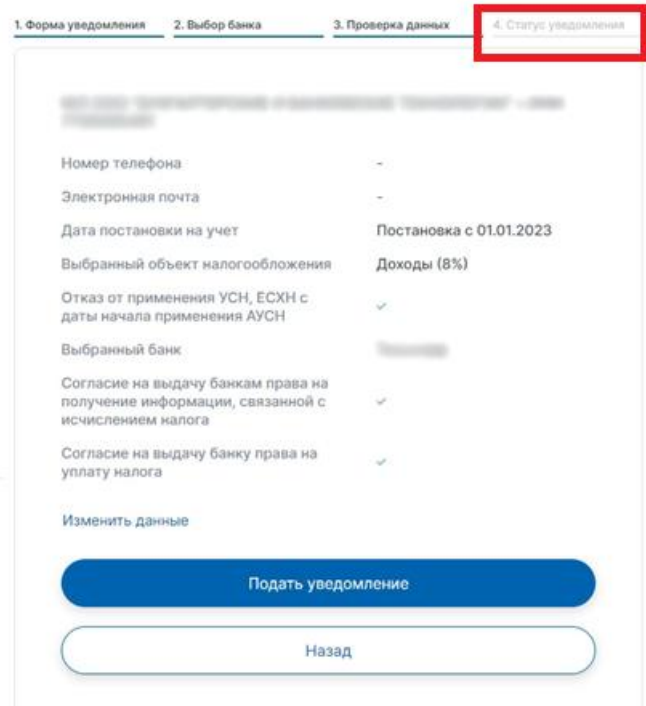

# **7. Изменение группы прав уполномоченному банку**

В случае отсутствия в АББД информации о сальдо ЕНС либо при формировании платежного поручения выходит ошибка об отсутствии реквизитов – причина может быть в недостаточности прав у банка для предоставлении информации о ОСС (взнос на травматизм).

Для расширения прав банка необходимо осуществить запрос на расширение прав:

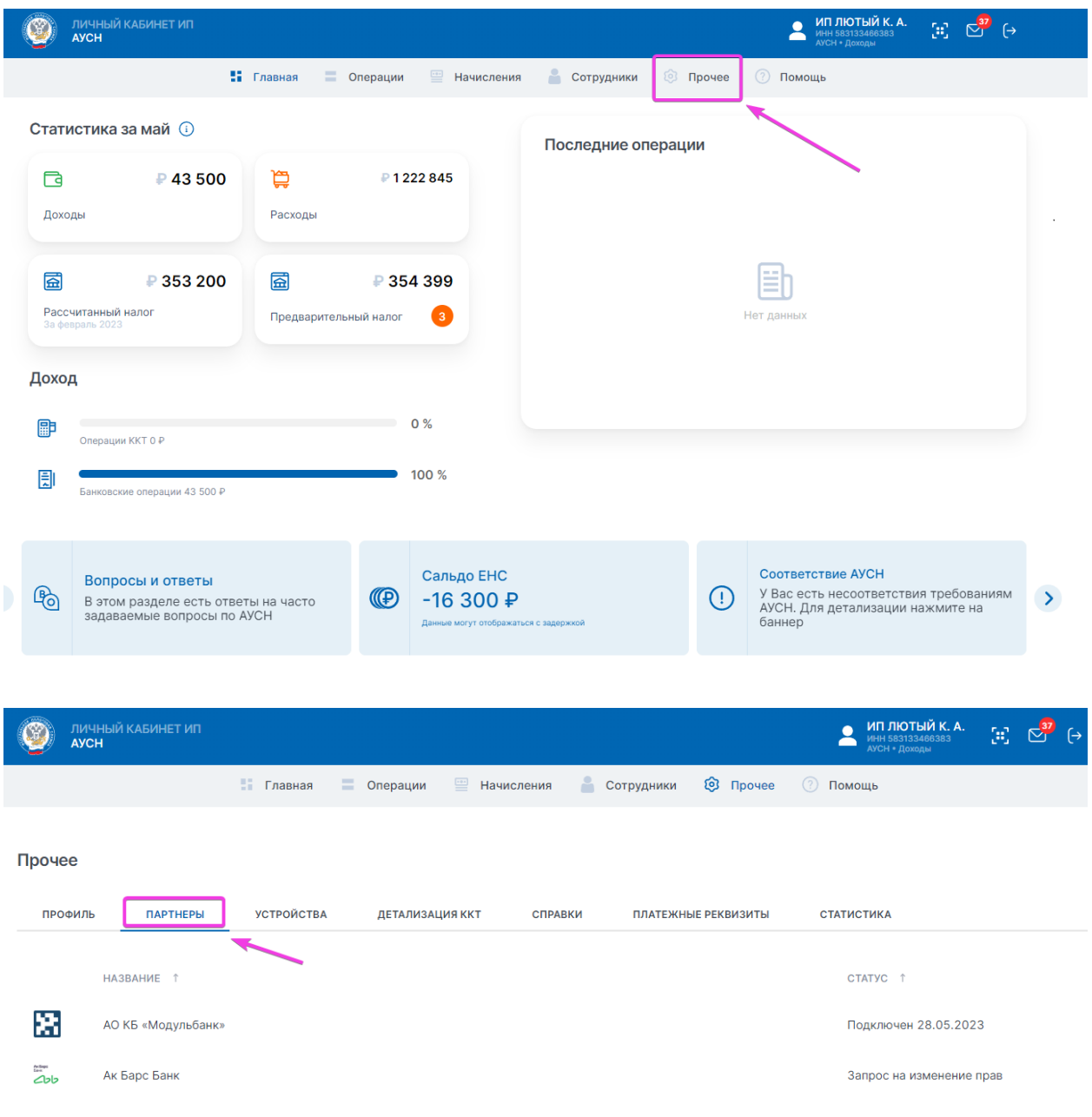

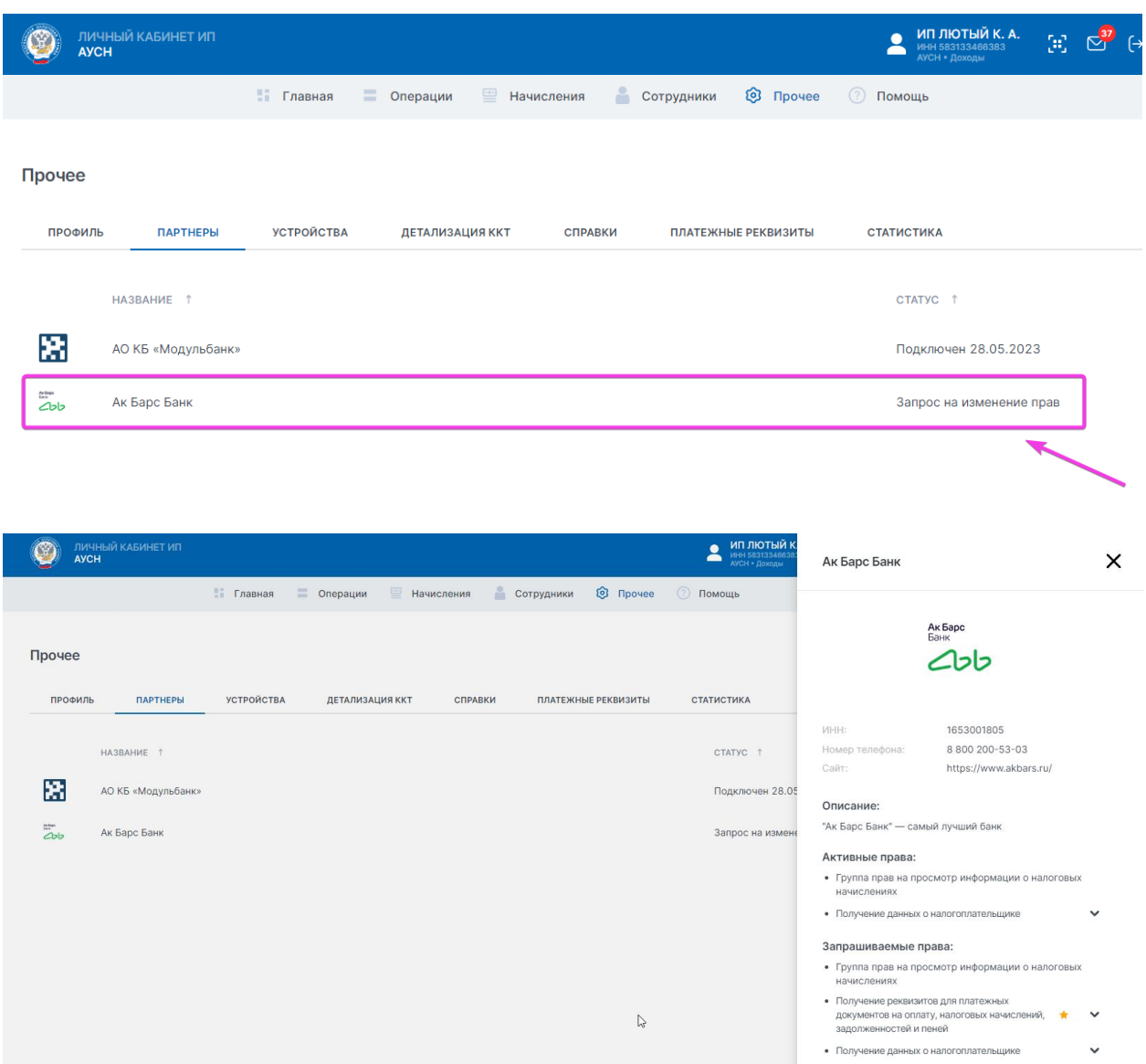

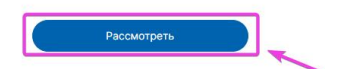

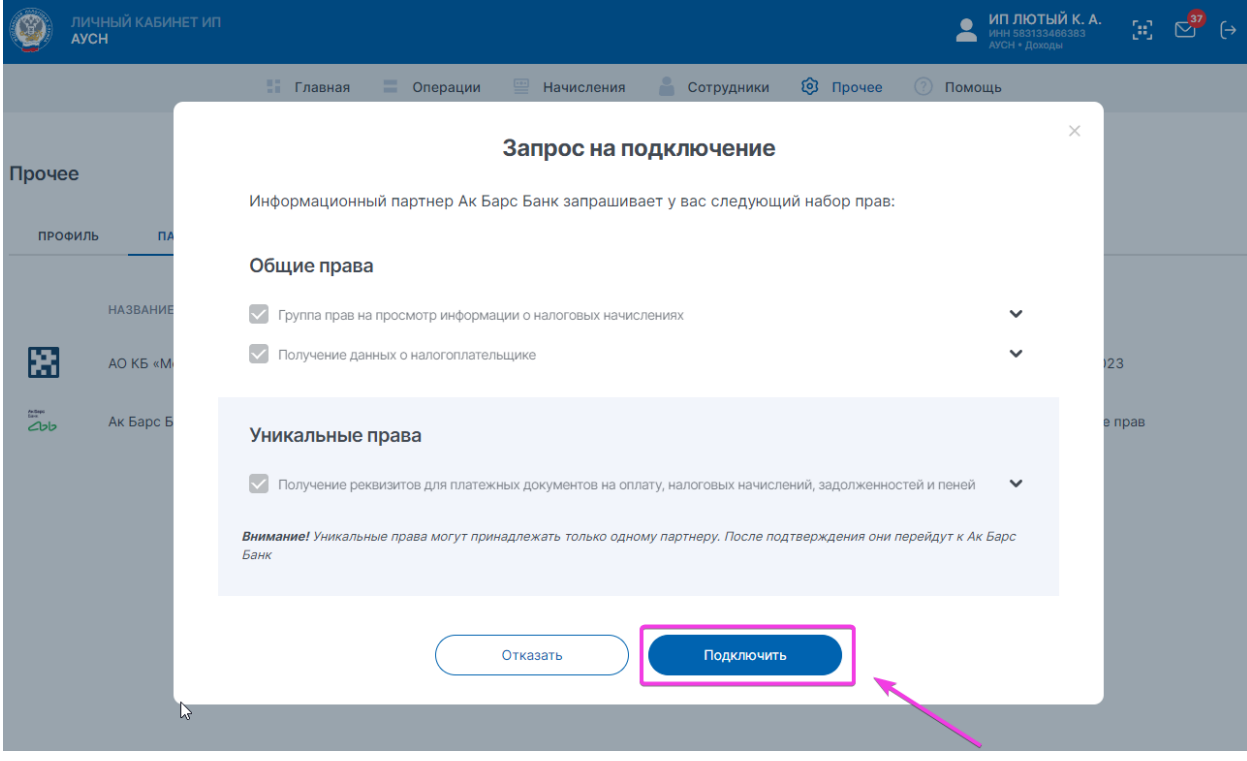